MONITOR WITH RECEIVER

# DMX8021DABS

### INSTRUCTION MANUAL

### JVCKENWOOD Corporation

- Updated information (the latest Instruction Manual, system updates, new functions, etc.) is available from <a href="https://www.kenwood.com/cs/ce/">https://www.kenwood.com/cs/ce/</a>.
- The Instruction manual is subject to change for modification of specifications and so forth. Be sure to download the latest edition of the Instruction manual for reference.
   <a href="https://www.kenwood.com/cs/ce/">https://www.kenwood.com/cs/ce/</a>

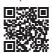

# android auto

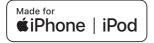

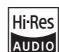

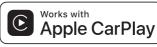

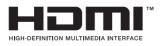

The product with the Hi-Res Audio logo is conformed to Hi-Res Audio standard defined by Japan Audio Society.
The logo is used under license from Japan Audio Society.

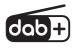

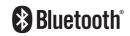

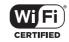

## **Important Notice on Software**

# Software License on This Product

The software embedded in this product comprises a number of independent software components, each of which is copyrighted by JVCKENWOOD Corporation or by a third party. This product uses software components that are based on an End-User License Agreement (hereinafter called "EULA") stipulated by JVCKENWOOD Corporation and by third parties. The EULA dictates the availability of the source codes of free-software components as a prerequisite to distributing them in executable form under the terms of the GNU General Public License or the Lesser General Public License (hereinafter called "GPL/LGPL"). To get

Website URL https://www2.jvckenwood.com/qpl/

information about the software components

that are subject to the terms of the GPL/LGPL,

please visit the following Website:

Queries concerning the contents of the source code or the like will not be accepted.

Please note that software components based on a EULA that is not subject to the terms of the GPL/LGPL or those that have been developed or created by JVCKENWOOD Corporation will be excluded from the scope of source code disclosure.

Because licenses to use software components distributed under the GPL/LGPL are offered to the customers for free of charge, no warranty is granted to the customers, whether explicitly or implicitly, to the extent of the applicable laws. Unless otherwise stipulated by the applicable laws or agreed upon in writing, the copyright holders or those who are entitled to modify and redistribute the software components are not held responsible for any and all damages resulting from their use or from inability to use them. For more information about the terms of use of the software components, required items of compliance and so on, please refer to the GPL/LGPL.

Customers wishing themselves to use a software component that is subject to the GPL/LGPL embedded in this product are encouraged to read the terms of the corresponding license before use. Because each individual license is prescribed by a third party other than

JVCKENWOOD Corporation, the original (English) of the license is presented.

### **EULA**

# Software License Agreement

JVCKENWOOD Corporation (hereinafter called "Licensor") holds either the copyright to the embedded software or the right to sublicense it. This agreement establishes the conditions under which the customer uses this "Licensed Software."

The customer shall agree to the terms of this license agreement before proceeding to use Licensed Software.

This agreement is deemed to have taken effect when the customer (hereinafter called "User") has used a product implementation of Licensed Software.

The Licensed Software may contain software Licensor has been licensed to use by third parties directly or indirectly. Some third parties may have terms of use prescribed for their customers, apart from this Software License Agreement. This agreement does not apply to such software. Be sure to consult "Important Notice on Software" as presented separately.

### Article 1 (General)

Licensor grants to User a non-exclusive, non-assignable right of use Licensed Software within the country where the User purchases the Product (hereinafter the "Country") (except for the exception provided for in Paragraph 1, Article 3).

### Article 2 (Right of Use)

- The rise of use granted under this agreement is the right to use Licensed Software in this product.
- User may not duplicate, copy, modify, add to, translate or otherwise alter, or loan licensed Software and the associated literature in whole or in part.
- Use of Licensed Software is limited to a private extent, and Licensed Software may not be distributed, licensed or sublicensed for any purposes whatsoever, including commercial use.
- 4. User shall use Licensed Software as per the instruction manual or instructions given in the help file and may not use or duplicate data in violations of the regulations of the Copyright Law or other governing laws by using Licensed Software in whole or in part.

### Article 3 (Terms of License)

- In assigning this product, User may not retain the original copy of the embedded Licensed Software (including associated literature, updates and upgrades) and any duplicates and associated literature with regard to the license to use Licensed Software. User may transfer Licensed Software only to the condition of binding the assignee to abide by the terms of this Software License Agreement.
- User may not reverse-engineer, disassemble, decompile or otherwise analyze the source code of Licensed Software.

### Article 4 (Rights to Licensed Software)

All rights to Licensed Software and the associated literature, including copyrights, shall reside with Licensor or

the original right holder who has granted the Right of Use and right to sublicense to Licensor (hereinafter referred to as "Original Right Holder"), and User does not have any rights other than Right of Use granted hereunder with regard to Licensed Software and the associated literature.

### Article 5 (Exemption Granted to Licensor)

- Licensor and Original Right Holder do not assume any responsibility for damages caused to User or third parties resulting from the exercise by User of the license granted hereunder, unless otherwise provided by any law to the contrary.
- Licensor does not warrant Licensed Software to be merchantable, compatible and fit for specific purposes.

### Article 6 (Responsibility for Third Parties)

If disputes over the infringement of third parties' intellectual property rights, such as copyrights and patent rights, arise out of the use of Licensed Software by User, User shall resolve these disputes at User's own expenses while keep Licensor and Original Right Holder harmless.

#### Article 7 (Secrecy Obligation)

User shall keep confidential Licensed Software provided hereunder, information contained in the associated literature or the like and those provisions of this agreement not yet in public knowledge and may not disclose or leak these to third parties without prior written consent from Licensor

#### Article 8 (Cancellation of the Agreement)

Licensor reserves the right to cancel this agreement forthwith and claim compensation from User for the damages caused by such cancellation when User:

- (1) Breaches any of the provisions of this agreement, or
- (2) Has received a petition for seizure, provisional seizure, provisional disposition or any other kind of compulsory execution.

# Article 9 (Destruction of Licensed Software)

If this agreement is terminated under the provision of the foregoing paragraph, User shall destroy Licensed Software, along with all associated literature and its duplicates, within two (2) weeks from the date of termination.

### Article 10 (Copyright Protection)

- Copyrights and all other intellectual property rights relating to Licensed Software shall reside with Licensor and Original Right Holder and in no circumstances with User.
- User shall abide by the laws relating to copyrights and intellectual property rights in using Licensed Software.

### Article 11 (Export Control)

- Licensed Software and the associated literature or the like may not be exported to places outside the Country (including transmission outside the Country over the Internet or the like).
- User agrees that Licensed Software is subject to export controls imposed by the Country and the United States of America.
- User agrees to comply with all the international and domestic laws that apply to this software (U.S. Export Administration Regulations and regulations established by the U.S., the Country and their governmental agencies regarding usage by end users and export destinations).

### Article 12 (Miscellaneous)

- 1. Even if this agreement is invalidated in part by law, all other provisions shall remain in effect.
- Licensor and User shall consult each other in good faith to resolve any matters not provided for in this agreement or questions arising from the interpretation of this agreement.
- 3. Licensor and User agree that this agreement is governed by the law of Japan and that all disputes involving claims and obligations that may arise out of this agreement will be settled by arbitration at the Tokyo District Court as the court of first instance.

# Contents

| Before Use 6                                                                                                    |
|----------------------------------------------------------------------------------------------------|
| Precautions6                                                                                                    |
| How to read this manual6                                                                                                    |
| Basic Operations 7                                                                                                    |
| Functions of the Buttons on the Front Panel 7                                                                                                    |
| Turning on the Unit8                                                                                                    |
| Initial Settings8                                                                                                    |
| Adjusting the volume10                                                                                                    |
| Touch screen operations11                                                                                                    |
| Display the HOME screen11                                                                                                    |
| Popup menu12                                                                                                    |
| Source selection screen description12                                                                                                    |
| Source control screen descriptions14                                                                                                    |
| List screen15                                                                                                    |
| Widget 17                                                                                                    |
| Widget17                                                                                                    |
|                                                                                                    |
| Multi Widget17                                                                                                    |
| Multi Widget                                                                                                    |
| •                                                                                                    |
| Weather Widget19                                                                                                    |
| Weather Widget                                                                                                    |
| Weather Widget                                                                                                    |
| Weather Widget                                                                                                    |
| Weather Widget       19         Photo Frame Widget       19         Importing Image Files       20         Widget SETUP       20         APPS       21                                                                                                    |
| Weather Widget       19         Photo Frame Widget       19         Importing Image Files       20         Widget SETUP       20         APPS       21         Wireless Mirroring Operation       21                                                                                                    |
| Weather Widget                                                                                                    |
| Weather Widget                                                                                                    |
| Weather Widget       19         Photo Frame Widget       19         Importing Image Files       20         Widget SETUP       20         APPS       21         Wireless Mirroring Operation       21         Apple CarPlay Operation       21         Android Auto Operation       23         KENWOOD Traffic Powered By INRIX       25         USB       26 |
| Weather Widget       19         Photo Frame Widget       19         Importing Image Files       20         Widget SETUP       20         APPS       21         Wireless Mirroring Operation       21         Apple CarPlay Operation       21         Android Auto Operation       23         KENWOOD Traffic Powered By INRIX       25                      |

| iPod/iPhone                             | 29 |
|-----------------------------------------|----|
| Preparation                             | 29 |
| Pod/iPhone Basic Operation              | 30 |
| Search Operation                        | 31 |
|                                         |    |
| Radio                                   | 32 |
| Radio Basic Operation                   | 32 |
| Memory Operation                        | 33 |
| selecting Operation                     | 34 |
| raffic Information                      | 34 |
| Radio SETUP                             | 35 |
|                                         |    |
| Digital Radio                           | 36 |
| Digital Radio Basic Operation           | 36 |
| storing Service in Preset Memory        | 37 |
| selecting Operation                     | 37 |
| raffic Information                      | 38 |
| Digital Radio SETUP                     | 39 |
| Bluetooth Control                       | 40 |
| nformation for using Bluetooth® devices | 40 |
| Register the Bluetooth device           |    |
| Playing the Bluetooth Audio Device      |    |
| Jsing the Hands-Free Unit               |    |
| Hands-Free Setup                        |    |
| idias rice setap                        |    |
| Other External Components               | 52 |
| /iew Camera                             | 52 |
| Jse Dashboard Camera                    | 55 |
| external audio/video players            | 55 |
| 4DMI source                             | 55 |

| Monitor Screen Setup       56         System Setup       56         User Interface Setup       57         Special Setup       58         Display Setup       60         Connection Setup       60         Controlling Audio       62         3-way speaker system setup       63         Speaker / X'over setup       63         Controlling General Audio       69         Equalizer Control       60         Volume Offset       60         Sound Effect       63         Listening Position / DTA       64         Audio Setup memory       69         Remote control       70         Battery Installation       70         Functions of the Remote control Buttons       70         Connection/Installation       73         Before Installation       73         Installing the unit       74         Troubleshooting       82         Problems and Solutions       83         Error Messages       84         Appendix       84         Playable Media and Files       85         Specifications       85 | Setup 5                   | 6  |
|----------------------------------------------------------------------------------------------------|---------------------------|----|
| User Interface Setup       55         Special Setup       58         Display Setup       60         Connection Setup       60         Controlling Audio       62         3-way speaker system setup       65         Speaker / X'over setup       65         Controlling General Audio       65         Equalizer Control       65         Volume Offset       66         Sound Effect       65         Listening Position / DTA       66         Audio Setup memory       65         Remote control       70         Battery Installation       70         Functions of the Remote control Buttons       70         Connection/Installation       73         Installing the unit       74         Troubleshooting       82         Problems and Solutions       83         Error Messages       83         Appendix       84         Playable Media and Files       84                                                                                                    | Monitor Screen Setup      | 56 |
| Special Setup       58         Display Setup       58         AV Setup       60         Connection Setup       60         Controlling Audio       62         3-way speaker system setup       63         Speaker / X'over setup       63         Controlling General Audio       64         Volume Offset       66         Sound Effect       65         Listening Position / DTA       66         Audio Setup memory       69         Remote control       70         Battery Installation       70         Functions of the Remote control Buttons       70         Connection/Installation       73         Installing the unit       74         Troubleshooting       82         Problems and Solutions       83         Error Messages       83         Appendix       84         Playable Media and Files       84                                                                                                    | System Setup              | 56 |
| Display Setup       58         AV Setup       60         Connection Setup       60         Controlling Audio       62         3-way speaker system setup       63         Speaker / X'over setup       63         Controlling General Audio       65         Equalizer Control       65         Volume Offset       66         Sound Effect       65         Listening Position / DTA       66         Audio Setup memory       65         Remote control       70         Battery Installation       70         Functions of the Remote control Buttons       70         Connection/Installation       73         Installing the unit       74         Troubleshooting       82         Problems and Solutions       82         Error Messages       83         Appendix       84         Playable Media and Files       84                                                                                                    | User Interface Setup      | 57 |
| AV Setup                                                                                                    | Special Setup             | 58 |
| Controlling Audio         62           3-way speaker system setup         63           Speaker / X'over setup         65           Controlling General Audio         65           Equalizer Control         66           Volume Offset         66           Sound Effect         65           Listening Position / DTA         68           Audio Setup memory         69           Remote control         70           Battery Installation         70           Functions of the Remote control Buttons         70           Connection/Installation         73           Installing the unit         74           Troubleshooting         82           Problems and Solutions         85           Error Messages         85           Appendix         84           Playable Media and Files         84                                                                                                    | Display Setup             | 58 |
| Controlling Audio         62           3-way speaker system setup         66           Speaker / X'over setup         65           Controlling General Audio         65           Equalizer Control         65           Volume Offset         66           Sound Effect         67           Listening Position / DTA         68           Audio Setup memory         69           Remote control         70           Battery Installation         70           Functions of the Remote control Buttons         70           Connection/Installation         73           Installing the unit         74           Troubleshooting         82           Problems and Solutions         83           Error Messages         83           Appendix         84           Playable Media and Files         84                                                                                                    | AV Setup                  | 6( |
| 3-way speaker system setup                                                                                                    | Connection Setup          | 6( |
| 3-way speaker system setup                                                                                                    | Controlling Audio 6       | 2  |
| Speaker / X'over setup       65         Controlling General Audio       65         Equalizer Control       65         Volume Offset       66         Sound Effect       67         Listening Position / DTA       68         Audio Setup memory       69         Remote control       70         Battery Installation       70         Functions of the Remote control Buttons       70         Connection/Installation       73         Installing the unit       74         Troubleshooting       82         Problems and Solutions       83         Error Messages       83         Appendix       84         Playable Media and Files       84                                                                                                    |                           |    |
| Equalizer Control       69         Volume Offset       69         Sound Effect       65         Listening Position / DTA       68         Audio Setup memory       69         Remote control       70         Battery Installation       70         Functions of the Remote control Buttons       70         Connection/Installation       73         Installing the unit       74         Troubleshooting       82         Problems and Solutions       85         Error Messages       85         Appendix       84         Playable Media and Files       84                                                                                                    |                           |    |
| Volume Offset       66         Sound Effect       67         Listening Position / DTA       68         Audio Setup memory       69         Remote control       70         Battery Installation       70         Functions of the Remote control Buttons       70         Connection/Installation       73         Before Installation       73         Installing the unit       74         Troubleshooting       82         Problems and Solutions       85         Error Messages       85         Appendix       84         Playable Media and Files       84                                                                                                    | Controlling General Audio | 6. |
| Sound Effect       65         Listening Position / DTA       68         Audio Setup memory       69         Remote control       70         Battery Installation       70         Functions of the Remote control Buttons       70         Connection/Installation       73         Before Installation       73         Installing the unit       74         Troubleshooting       82         Problems and Solutions       85         Error Messages       85         Appendix       84         Playable Media and Files       84                                                                                                    | Equalizer Control         | 6. |
| Listening Position / DTA                                                                                                    | Volume Offset             | 66 |
| Audio Setup memory                                                                                                    | Sound Effect              | 67 |
| Remote control 70  Battery Installation                                                                                                    | Listening Position / DTA  | 68 |
| Battery Installation                                                                                                    | Audio Setup memory        | 69 |
| Functions of the Remote control Buttons                                                                                                    | Remote control 7          | 0  |
| Connection/Installation 73 Before Installation 73 Installing the unit 74  Troubleshooting 82 Problems and Solutions 82 Error Messages 83  Appendix 84 Playable Media and Files 84                                                                                                    | Battery Installation      | 7( |
| Before Installation                                                                                                    |                           |    |
| Troubleshooting 82 Problems and Solutions 85 Error Messages 85 Appendix 84 Playable Media and Files 86                                                                                                    | Connection/Installation 7 | 3  |
| Troubleshooting 82 Problems and Solutions 85 Error Messages 82  Appendix 84 Playable Media and Files 82                                                                                                    | Before Installation       | 73 |
| Problems and Solutions                                                                                                    | Installing the unit       | 74 |
| Problems and Solutions                                                                                                    | Troubleshooting 8         | 2  |
| Appendix 84 Playable Media and Files82                                                                                                    |                           | 81 |
| Playable Media and Files84                                                                                                    |                           |    |
| Playable Media and Files84                                                                                                    | Appendix 8                | 4  |
|                                                                                                    |                           | 84 |
|                                                                                                    |                           |    |
| About this Unit88                                                                                                    | '                         |    |

# **Before Use**

### **Precautions**

### **A WARNINGS**

# To prevent injury or fire, take the following precautions:

- To prevent a short circuit, never put or leave any metallic objects (such as coins or metallic tools) inside the unit.
- Do not watch or fix your eyes on the unit's display when you are driving for any extended period.
- If you experience problems during installation, consult your KENWOOD dealer.

# Precautions on using this unit

- When you purchase optional accessories, check with your KENWOOD dealer to make sure that they work with your model and in your area.
- You can select a language to display menus, audio file tags, etc. See *User Interface Setup* (P.57).
- The Radio Data System feature won't work in areas where the service is not supported by any broadcasting station.

# Protecting the monitor

 To protect the monitor from damage, do not operate the monitor using a ball point pen or similar tool with a sharp tip.

# Cleaning the unit

 If the faceplate of this unit is stained, wipe it with a dry soft cloth such as a silicon cloth.
 If the faceplate is stained badly, wipe it with a cloth moistened with neutral cleaner, then wipe it again with a clean soft dry cloth.

#### NOTE

 Applying spray cleaner directly to the unit may damage its mechanical parts. Wiping the faceplate with a hard cloth or using a volatile liquid such as thinner or alcohol may scratch the surface or erase the screened print.

# Acquiring GPS signal

The first time you turn on this unit, you must wait while the system acquires satellite signals for the first time. This process could take up to several minutes. Make sure your vehicle is outdoors in an open area away from tall buildings and trees for fastest acquisition.

After the system acquires satellites for the first

time, it will acquire satellites quickly each time thereafter.

# **■** About GLONASS

This unit uses Global Navigation Satellite System (GLONASS) in addition to GPS.

Combining GPS and GLONASS can refine positioning accuracy than using GPS only.

# **■** Caution for Smartphone Users

Simultaneously running multiple applications on your smartphone while screen sharing places heavy demand on the microprocessor of the phone, potentially affecting communication and performance.

For best results while pairing with your KENWOOD receiver, please be sure to close any unused applications.

### How to read this manual

- The screens and panels shown in this manual are examples used to provide a clear explanation of operations.
   For this reason, they may be different from the actual screens or panels, or some display patterns may be different from the actual ones.
- Display language: English is used for the purpose of explanation. You can select a display language from the SETUP menu. See User Interface Setup (P.57).

# $\Lambda$

This symbol on the product means there are important operating and maintenance instructions in this manual.

Be sure to carefully read instructions in this manual.

# **Basic Operations**

# **Functions of the Buttons on the Front Panel**

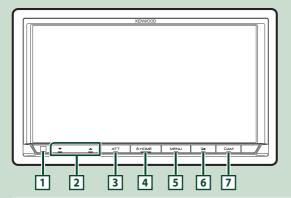

### NOTE

• The panels shown in this manual are examples used to provide a clear explanation of operations. For this reason, they may be different from the actual panels.

| Number | Name             | Motion                                                                                                    |
|--------|------------------|----------------------------------------------------------------------------------------------------|
| 1      | Remote<br>Sensor | Receives the remote control signal.                                                                                                    |
| 2      | ▼, ▲<br>(Volume) | Adjusts the volume. The volume will go up to 15 when you keep pressing ▲. (P.10)                                                                                                    |
| 3      | ATT              | Switches attenuation of the volume on/off.                                                                                                    |
| 4      | HOME             | <ul> <li>Displays the HOME screen (P.11).</li> <li>Pressing for 1 second turns the power off.</li> <li>When the power is off, turns the power on.</li> </ul>                                                                                                    |
| 5      | MENU             | Displays the popup menu screen.     Pressing and holding turns the screen off.                                                                                                    |
| 6      | ==               | Displays the APP (Apple CarPlay/Android Auto/Wireless Mirroring) screen. Pressing and holding displays the Voice Recognition screen (P.48). When neither Apple CarPlay, Android Auto, nor a Bluetooth Hands-Free phone is connected, pressing and holding displays Bluetooth pairing waiting dialog. (P.41)                                                                  |
| 7      | CAM              | Switches view camera display on/off. (P.52)     The camera whose view is displayed first changes according to the "Camera Setup" setting and the shift lever position in the shift gate. The camera whose view was displayed last is kept and the same camera view will be displayed the next time. If its assignment setting is changed, the rear camera view is displayed. |

# Turning on the Unit

1 Press the **HOME** button.

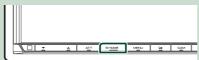

> The unit is turned on.

#### To turn off the unit

1 Press the **HOME** button for 1 second.

#### NOTE

 If it is your first time to turn the unit on after installation, it will be necessary to perform Initial SETUP (P.8).

# **Initial Settings**

#### **Initial SETUP**

Perform this setup when you use this unit first time.

1 Set each item as follows.

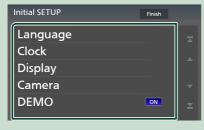

### Language

Select the language used for the control screen and setting items. Default is "British English(en)".

- 1 Touch Language.
- (2) Touch Language Select.
- 3 Select the desired language.
- (4) Touch (5).

For details, see *User Interface Setup* (*P.57*).

#### ■ Clock

Sets the synchronization of the clock and adjusts it.

For detailed operation, see **Date and clock** settings (P.10).

### ■ Display

Set the key illumination color.

If it is hard to see the image on the screen even, adjust the viewing angle.

- 1 Touch Display.
- 2 Touch **Key Colour**.
- (3) Select the desired color.
- (4) Touch (5)
- (5) Touch Viewing Angle.
- 6 Select a viewing angle.
- (7) Touch  $\leftarrow$  .

For details, see Display Setup (P.58).

#### ■ Camera

Set the parameters for the camera.

- (1) Touch Camera.
- ② Set each item and touch 🔄 .

For details, see Camera Setup (P.52).

#### DEMO

Set the demonstration mode. Default is "ON".

2 Touch Finish.

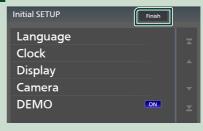

### **NOTE**

 These settings can be made from the SETUP menu. See Setup (P.56).

### **Security Code Setup**

You can set up a security code to protect your receiver system against theft.

When the Security Code function is activated, the code cannot be changed and the function cannot be released. Note the Security Code can be set as the 4 to 8 digit number of your choice.

#### Preparation

- Set **DEMO** to **OFF** in the Special screen (P.58).
- 1 Press the MENU button.
  - Popup menu appears.
- 2 Touch SETUP.

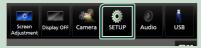

- > SETUP Menu screen appears.
- 3 Touch Security.

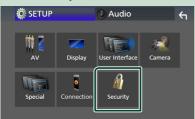

- > Security screen appears.
- 4 Touch Security Code Set on the Security screen.
  - Security Code Set screen appears.
- 5 Enter a security code with 4 to 8 digit number and touch Enter.

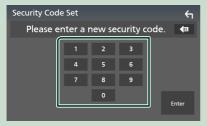

6 Enter the same code again and touch Enter.

Now, your security code is registered.

#### NOTE

- · Touch BS to delete the last entry.
- · If you enter a different security code, the screen returns to step 5 (for the first code entry).
- · If you have disconnected the Receiver from battery, enter the correct security code as that you have entered in step 5 and touch **Enter**. You can use your receiver.

### To change the security code

- 1 Touch Security Code Change on the Security screen.
  - ➤ Security Code Set screen appears.
- 2 Enter the current registered security code and touch Enter.
- 3 Enter a new security code with 4 to 8 digit number and touch Enter.
- 4 Enter the same code again and touch Enter.

The new security code is registered.

### To clear the security code

- 1 Touch Security Code Cancellation on the Security screen.
  - ➤ Security Code Set screen appears.
- 2 Enter the current registered security code and touch Enter.

The security code is cleared.

### **Date and clock settings**

- 1 Press the MENU button.
  - > Popup menu appears.
- 2 Touch SETUP.

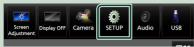

- > SETUP Menu screen appears.
- 3 Touch User Interface.

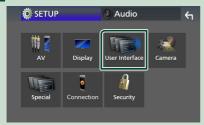

- ➤ User Interface screen appears.
- 4 Set each item as follows.

  Scroll the page to show hidden items.

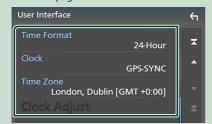

#### **■ Time Format**

Select the time display format.

12-Hour / 24-Hour (Default)

### ■ Clock

**GPS-SYNC** (Default): Synchronizes the clock time with the GPS.

Manual: Set the clock manually.

### **■ Time Zone**

Select the time zone.

#### **■ Clock Adjust**

If you select **Manual** for Clock, adjust the date and time manually. **(P.10)** 

#### NOTE

• Please set the date and time. If they are not set, some functions may not work.

### Adjust the date and time manually

- 1 Touch **Clock** on the User Interface screen.
- 2 Select Manual.
- 3 Touch **Time Zone** on the User Interface screen.
- 4 Select the time zone.
- 5 Touch Clock Adjust on the User Interface screen.
- 6 Adjust the date, then adjust the time.

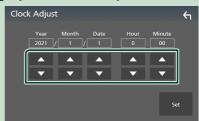

7 Touch Set.

# Adjusting the volume

You can adjust the volume (0 to 40).

Press ▲ to increase, and press ▼ to decrease. Holding ▲ increases the volume continuously to level 15.

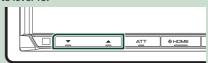

## **Touch screen operations**

To perform operations on the screen, you need to touch, touch and hold, flick or swipe to select an item, display a setting menu screen or change pages.

#### Touch

Touch the screen gently to select an item on the screen.

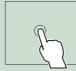

#### Touch and hold

Touch the screen and keep your finger in place until the display changes or a message is displayed.

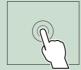

#### Flick

Slide your finger quickly to the left or right on the screen to change the page. You can scroll a list screen by flicking up/down on the screen.

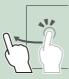

#### Swipe

Slide your finger up or down on the screen to scroll the screen.

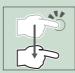

# Display the HOME screen

1 Press the **HOME** button.

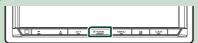

➤ HOME screen appears.

### **HOME screen descriptions**

Most functions can be performed from the HOME screen.

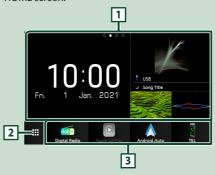

- · Widget (P.17)
  - You can change the widget by flicking left or right on the widget area.
  - Touch the widget to display the detailed
- Displays the source selection screen. (P.12) 2
- Short-cut playback source icons (P.13)

### Popup menu

- 1 Press the MENU button.
  - > Popup menu appears.
- 2 Touch to display the popup menu.

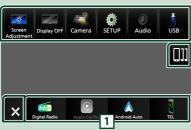

The contents of the menu are as follows.

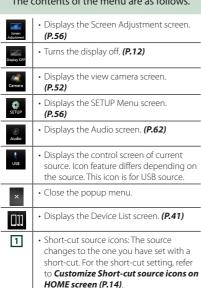

### Turn off the screen

1 Select **Display OFF** on the popup menu.

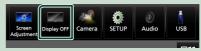

#### NOTE

- · Touch the display to turn on the screen.
- To display the clock while the screen is off, it is necessary to set "OSD Clock" to "ON". (P.58)

# Source selection screen description

You can display icons of all playback sources and options on the source selection screen.

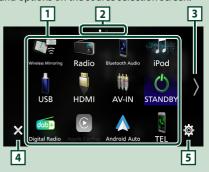

- Changes playback sources.
  For playback sources, see **Select the**playback source (P.12).
- Page indication\*1
- Changes pages. (Touch ( ) ).
  You can also change pages by flicking left or right on the screen.\*
- Returns to the previous screen.
- Displays the SETUP Menu screen. **(P.56)**

# Select the playback source

1 Press the **HOME** button.

➤ HOME screen appears.

<sup>\*1</sup> This is displayed when icons are placed across multiple pages.

# 2 Touch

From the screen, you can select the following sources and functions.

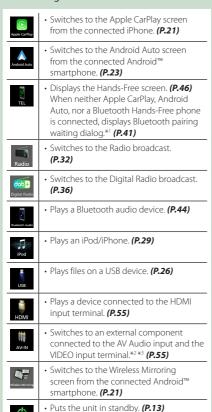

- \*1 When connecting as Apple CarPlay or Android Auto, it works as a phone provided in Apple CarPlay or Android Auto. If Apple CarPlay or Android Auto are connected during talking by the Bluetooth device, the current call will be continued.
- \*2 You can use the AV-IN source when a cable from a visual source except a camera is connected to the VIDEO input terminal, and a cable is connected to the AV Audio input terminal. (P.79)
- \*3 This can be selected when the AV-IN is set to NONE on the Camera Assignment Setting screen. (P.53)

### To select the playback source on the **HOME screen**

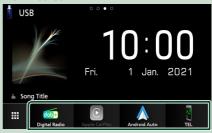

The 4 items displayed in the bottom row on the source selection screen are shown on the HOME screen.

You can change the items displayed on this area by customizing the source selection screen. (P.14)

### To select the playback source on the source control screen

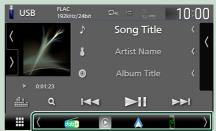

Display source selection icons by touching (/) or flicking left or right on the source control screen, then select a playback source.

# Put the unit in standby

- 1 Press the **HOME** button. ➤ HOME screen appears.
- 2 Touch .
- 3 Touch STANDBY.

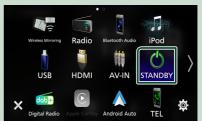

# Customize Short-cut source icons on HOME screen

You can arrange the positions of the source icons as you like.

- 1 Press the **HOME** button.
  - ➤ HOME screen appears.
- 2 Touch
- 3 Touch and hold the icon which you want to move in the customizing mode.
- 4 Drag the icon to the desired position.

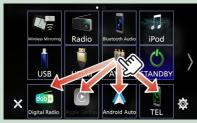

Changes the page

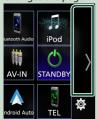

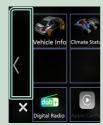

# Source control screen descriptions

There are some functions which can be performed from most screens.

#### Indicators

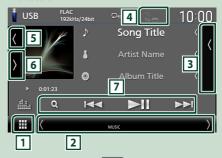

Short-cut source icons

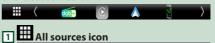

Displays the source selection screen. (P.12)

### 2 Secondary screen

- ( ) : The Secondary screen changes to another one every time you touch it. You can also change the Secondary screen by flicking left or right on the screen.
- Indicators: Displays the current source condition and so on.
- ATT: The attenuator is active.
- MUTE: The mute function is active.
- LOUD: The loudness control function is active.
- Short-cut source icons: The source changes to the one you have set with a short-cut. For the short-cut setting, refer to *Customize Short-cut source icons on HOME screen (P.14)*.
- **3 Content list**

Displays the track/file/station/channel list.

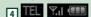

• Connected Bluetooth device information.

### 5 Artwork & information

You can select whether to display an artwork and song information or only song information in more detail.

Touching the artwork area switches to the VU meter. (The USB, iPod, Bluetooth audio, Digital Radio sources only)

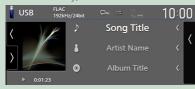

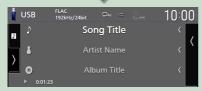

Change the text size of song information when the "Small Audio Text" is set to "ON"/"OFF" in the User Interface screen (P.57).

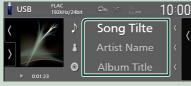

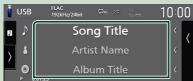

# 6 Function panel

Touch the left side of the screen to display the function panel. Touch again to close the panel.

### 7 Operation keys

You can operate the current source with these operation keys. The available functions are different depending on the source type.

### List screen

There are some common function keys in the list screens of most sources.

The operation and the display screen are different for each source. (P.28, 31, 45)

## Display the list screen

### For USB/iPod:

1 Touch Q or the item listed on the information area in the source control screen.

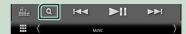

➤ The list screen appears.

### For Bluetooth audio:

1 Touch Q.

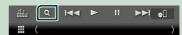

➤ The list screen appears.

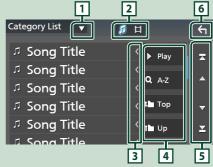

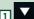

Displays the list type selection window.

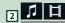

Displays a music/movie file list.

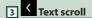

Scrolls the displayed text.

### **Basic Operations**

# Play etc.

Keys with various functions are displayed here.

- Play: Plays all tracks in the folder containing the current track.
- Q A-Z : Jumps to the letter you entered (alphabetical search).
- Top Up: Moves to the upper hierarchy level.

# 5 ▲ / ▼ / ▼ Page scroll

- Displays the top or bottom page.
- 6 Return

Returns to the previous screen.

#### NOTE

• Depending on the current source or mode, some function key may not appear.

# Widget

### Widget

- 1 Press the **HOME** button.
- You can change the widget by flicking left or right on the widget area.

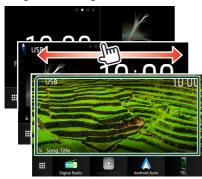

### Widget list

- Weather Widget \*1
- Multi Widget \*2
- Clock Widget
- Tire Pressure Widget \*3
- Climate Widget \*3
- Photo Frame Widget
- \*1 You can receive INRIX weather forecast by connecting your iPhone or Android smartphone in which the "KENWOOD Traffic Powered By INRIX" application is installed.
- \*2 Up to 3 pages can be set to the multi widget screen.
- \*3 This can be selected when a commercial adaptor is connected.

# **Multi Widget**

You can place a widget on each of the following areas. Up to 4 widgets can be placed per a multi widget screen.

- 1 Press the **HOME** button.
- 2 Flick the widget area to the left/right to display the multi widget.

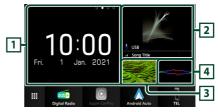

- 1 Widget (L)
- 2 Widget (M)
- 3 Widget (S1)
- 4 Widget (S2)

# Replace the widget

- To move the widget
- 1 Touch and hold the widget.
  - ➤ Widget customize mode is activated.
- **2** Drag the widget to the desired position.
- To delete the widget
- 1 Touch and hold the widget.
  - ➤ Widget customize mode is activated.
- **2** Touch  $\times$  on the right top corner of the widget.
  - ➤ The selected widget is deleted.

### To replace the widget

1 Touch ▼ on the multi widget screen.

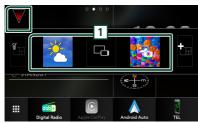

Widget list popup appears.

### 1 Widget icon

The widgets which can be placed to the multi widget screen are listed.

- 2 Flick the widget list popup to the left/right to select the widget to replace.
- Touch and hold the new widget.Widget customize mode is activated.
- 4 Drag the widget from the widget list popup to the desired widget area.

You can set up following items.

- · Clock Widget
- Weather Widget \*1
- Current source information \*2
- Visualizer Widget
- Mirroring Widget \*3 \*4
- Photo Frame Widget
- Climate Widget \*5
- Tire Pressure Widget \*5
- \*1 You can receive INRIX weather forecast by connecting your iPhone or Android smartphone in which the "KENWOOD Traffic Powered By INRIX" application is installed.
- \*2 You cannot display the screen of Wireless Mirroring on this widget. To display the screen of the source, select the Mirroring Widget.
- \*3 This can be selected when using Wireless Mirroring.
- \*4 You cannot play the video file on the USB device when using Wireless Mirroring.
- \*5 This can be selected when a commercial adaptor is connected.

### NOTE

- ▼ and the widget list popup disappear when no operation is done for 5 seconds.
- When the screen is switched from another widget to multi widget screen, ▼ appears again.

# Add a new multi widget

You can add pages to the multi widget screen.

- 1 Touch ▼ on the multi widget screen.
  - ➤ Widget list popup appears.

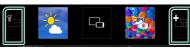

### Ĩ

Displays confirmation message to delete the current page from the multi widget screen. For details, see *To delete the multi widget* (P.18).

### **-**

Adds a page to the multi widget screen.

- **2** Touch an on the widget list popup.
  - ➤ A new page is added.

#### **NOTE**

- You can add up to pages to the 2 multi widget screen. If you have already added 2 pages, you cannot select
- The widget tray is displayed on the new page until you place a widget to.

# To delete the multi widget

- 1 Touch in on the widget list popup.
  - ➤ Confirmation message appears.
- 2 Touch Yes.
  - ➤ Current page is deleted.

#### NOTE

• You cannot delete the first page of the multi widget screen.

# **Weather Widget**

You can display the weather forecast of the present location on the Home screen.

### Preparation

- · See KENWOOD Traffic Powered By INRIX (P.25).
- Select "ON" for Weather Widget. See Widget SETUP (P.20).
- 1 Press the HOME button.
- 2 Flick the widget area to the left/right to display the weather widget.

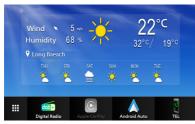

# **Photo Frame Widget**

You can display a slideshow of the image files stored in your iPhone or Android smartphone on the Home screen.

# Preparation

- · See Importing Image Files (P.20).
- Select "ON" for Photo Frame Widget. See Widget SETUP (P.20).

### Photo Frame

- 1 Press the **HOME** button.
- 2 Flick the widget area to the left/right to display the photo frame widget.

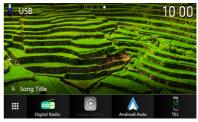

• To scroll the screen to display the hidden part, select "ON" for Photo Frame Scroll. See Widget SETUP (P.20).

# **Importing Image Files**

You can display image files stored in your iPhone or Android smartphone by connecting your iPhone or Android smartphone in which the "KENWOOD Portal APP" application is installed to this unit.

The image files are displayed on the photo frame widget. Also, you can set an image as the wallpaper.

See Photo Frame Widget (P.19) and To register an original image (P.59).

### Preparation

- Install the latest version of the "KENWOOD Portal APP" application on your iPhone or Android smartphone.
  - iPhone: Search for "KENWOOD Portal APP" in the Apple App Store to find and install the most current version.
  - Android smartphone: Search for "KENWOOD Portal APP" on Google Play to find and install the most current version.
- · For details, see "KENWOOD Portal APP" application.

### 1 Connect the device.

- · To connect a device via Bluetooth. register it as the Bluetooth device and do the App (SPP) profile setting of the connection beforehand. See Register the Bluetooth device (P.41) and Switch the connected device (P.42).
- · Connect an iPhone via the USB terminal. (P.80)
- 2 Unlock your device.

## **Widget SETUP**

Set up the widgets on the Home screen.

- 1 Press the **MENU** button.
  - > Popup menu appears.
- 2 Touch SETUP.
  - > SETUP screen appears.
- 3 Touch User Interface.

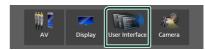

- ➤ User Interface screen appears.
- 4 Touch Widget SETUP in the User Interface screen.
- 5 Set each item as follows.
  - Weather Widget

Determine whether to use the weather widget.

"ON" (Default)/"OFF"

### ■ Photo Frame Widget

Determine whether to use the photo frame widget.

"ON" (Default)/"OFF"

#### ■ Photo Frame Scroll

Select whether to use the scroll function on the photo frame widget.

**ON** (Default): You can see the image scrolled up/down/left/right when the image is larger than the screen.

**OFF**: The screen displays only in center of the image when the image is larger than the screen.

6 Touch 🔄

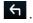

# **APPS**

## **Wireless Mirroring Operation**

You can display the same screen of the Android smartphone on the monitor of the unit using the Wireless Mirroring function of the Android smartphone.

#### Preparation

- You can use the Wireless Mirroring function with Android smartphones compatible with this function.
- This function may be called Wireless Display, Screen Mirroring, AllShare Cast, etc., depending on the manufacturer.
- The settings on the Android smartphone differ depending on the device type. For details, refer to the instruction manual supplied with your Android smartphone.
- If your Android smartphone is locked, Mirroring screen may not appear.
- If the Android smartphone is not ready for UIBC, you cannot perform touch operation.
- 1 Press the **HOME** button.
- **2** Touch **.**
- 3 Touch Wireless Mirroring. (P.12)

  ➤ The App screen is displayed
  - ➤ The App screen is displayed.
- 4 Operate your Android smartphone to activate the Wireless Mirroring function, then connect to this unit.
- 5 Select ("DMX8021DABS") as the network to use.
  - When the connection is established, then the same screen displayed on the Android smartphone is displayed.

#### NOTE

- Apps is discontinued when the power is turned ON/OFF or you leave the vehicle. To restart Apps, operate the Android smartphone.
- When the Apps source is displayed, you cannot register or reconnect a Bluetooth device. Switch the Apps source to another source, and then operate the Bluetooth device.
- The device name selected on step 5 can be changed. See **Change the device name for Wireless Mirroring (P.61)**.

# **Apple CarPlay Operation**

Apple CarPlay is a smarter, safer way to use your iPhone in the car. Apple CarPlay takes the things you want to do with iPhone while driving and displays them on the screen of the product. You can get directions, make calls, send and receive messages, and listen to the music from iPhone while driving. You can also use Siri voice control to make it easier to operate iPhone.

For details about Apple CarPlay, visit https://www.apple.com/ios/carplay/.

### Compatible iPhone devices

You can use Apple CarPlay with the following iPhone models.

• iPhone 12 Pro Max

iPhone XSiPhone XR

• iPhone 12 Pro

• iPhone X

• iPhone 12 • iPhone 12 mini

• iPhone 8 Plus

• iPhone SE (2nd generation)

iPhone 8iPhone 7 Plus

• iPhone 11 Pro Max • iPhone 11 Pro • iPhone 7

• iPhone 11 P

iPhone SEiPhone 6s Plus

· iPhone VS I

• IPHONE os Plus

• iPhone XS Max

• iPhone 6s

# Connecting an iPhone

### **Wired connection**

- 1 Connect your iPhone via the USB terminal by the following methods. (P.80)
  - Connect using KCA-iP103 (optional accessory) and USB adaptor.
  - Connect using USB-C to Lightning cable (sold separately). (P.80)

When an iPhone compatible with Apple CarPlay is connected to the USB terminal, the Bluetooth Hands-Free phone currently connected is disconnected. If another Bluetooth Hands-Free phone is being used, disconnection will occur after ending the call.

### 2 Unlock your iPhone.

#### Wireless connection

You can select the iPhone registered in **Device List** and use it as the Apple CarPlay device. See *Register the Bluetooth device (P.41)*.

- 1 Press the **HOME** button.
- **2** Touch **#**.
- 3 Touch Apple CarPlay. (P.12)

#### NOTE

- Turn on the Bluetooth function and Wi-Fi function of an iPhone
- If two or more iPhone have been registered, select the iPhone to be used as the **Apple** CarPlay source. (P.22)
- It is necessary to connect the GPS antenna in order to use a wireless Apple CarPlay.
- When the Wi-Fi connection becomes unavailable, the HOME screen is displayed.
- You cannot use Apple CarPlay if the function is turned off by operating the iPhone at functional setup.

### To switch the Current Screen to the Apple CarPlay Screen When Connecting Your iPhone

- Touch Apple CarPlay icon on the source selection screen. (P.12)
- Touch the following connection message if the message appears.

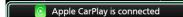

#### NOTE

- · The connection message appears when;
- The iPhone you used previously is connected again.
- The screen other than HOME and the source selection screen is displayed.
- The connection message is displayed for about 5 seconds.
- If the system fails to get a friendly name from the connected iPhone, the subject of the connection message will be "Apple CarPlay" or "\*\*\* device".

# Select an Apple CarPlay device

If two or more iPhone compatible with Apple CarPlay have been registered, select the iPhone to be used as the Apple CarPlay source. See *Switch the connected device (P.42)*.

# Operation keys and available Apps on the home screen of Apple CarPlay

You can use the Apps of the connected iPhone. The items displayed and the language used on the screen differ among the connected devices.

To enter the Apple CarPlay mode, touch **Apple CarPlay** icon on the source selection screen. **(P.12)** 

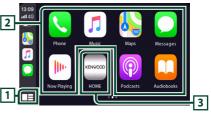

- 1 🖽 \*
- Displays the home screen of Apple CarPlay.
- Touch and hold to activate Siri.
- 2 Application keys

Starts the application.

# 3 HOME

Exits the Apple CarPlay screen and displays the Home screen.

\* The icon design may change depending on the iOS version.

### To exit the Apple CarPlay screen

1 Press the **HOME** button.

### Use Siri

You can activate Siri.

1 Press the □■ button for 1 second.

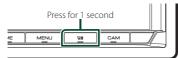

2 Talk to Siri.

### To deactivate

- 1 Press the □■ button.
- Switch to the Apple CarPlay screen while listening to another source
- 1 Press the □■ button.

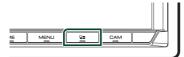

#### NOTE

 When listening to another source with the Apple CarPlay screen displayed, playing music in the Apple CarPlay mode will switch the current source to the Apple CarPlay source.

# Android Auto™ Operation

Android Auto enables you to use the functions of your Android smartphone convenient for driving. You can easily access route guidance, make calls, listen to music, and access convenient functions on the Android smartphone while driving.

For details about Android Auto, visit https://www.android.com/auto/ and https://support.google.com/androidauto.

### **Compatible Android smartphones**

You can use Android Auto with Android smartphones of Android version 6 or later. For Wi-Fi connection, Android 8 or later.

#### NOTE

 Android Auto may not be available on all devices and may not be available in all countries or regions.

### About the placement of smartphone

Install the smartphone connected as Android Auto device in the place where it can receive the GPS signals.

When using Google Assistant, install the smartphone in the place where the smartphone easily catch a voice by the microphone.

#### NOTE

- Do not put the smartphone in a spot exposed to direct sunlight or near an air blowing out port of an air conditioner. The placement of the smartphone in such places can lead to malfunction or damage of your smartphone.
- Do not leave the smartphone in the vehicle.

# Connect Android smartphone

#### Wired connection

1 Connect an Android smartphone via the USB terminal. (P.80)

To use the Hands-Free function, connect the Android smartphone via Bluetooth. When an Android smartphone compatible with Android Auto is connected to the USB terminal, the device is connected via Bluetooth automatically, and the Bluetooth Hands-Free phone currently connected is disconnected.

- 2 Unlock your Android smartphone.
- 3 Press the HOME button.
- **4** Touch **Ⅲ**.
- 5 Touch Android Auto . (P.12)

#### Wireless connection

You can select the Android smartphone registered in **Device List** and use it as the Android Auto device. See **Register the Bluetooth device** (P.41).

- 1 Press the **HOME** button.
- **2** Touch **.**
- 3 Touch Android Auto. (P.12)

#### NOTE

- Turn on the Bluetooth function and Wi-Fi function of Android smartphone.
- If two or more Android smartphone have been registered, select the Android smartphone to be used as the Android Auto source. (P.24)
- To change the password for wireless connection manually, refer to Reset Android Auto Wireless Connection (P.61).
- When the Wi-Fi connection becomes unavailable, the HOME screen is displayed.

# Select an Android smartphone

If two or more Android smartphones have been registered, select the Android smartphones to be used as the Android Auto source.

See Switch the connected device (P.42).

# Operation keys and available Apps on the Android Auto screen

You can perform the operations of the Apps of the connected Android smartphone.

The items displayed on the screen differ among the connected Android smartphone. To enter the Android Auto mode, touch the **Android Auto** icon on the source selection screen. (P.12)

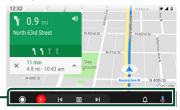

### 1 Application/information keys

Starts the application or displays information.

### To exit the Android Auto screen

1 Press the **HOME** button.

# Using voice control

1 Press the □ button for 1 second.

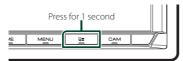

### 2 Start speaking.

#### NOTE

When you press and hold the button while inputting voice, you can start over from the beginning.

#### To cancel

- 1 Press the □■ button.
- Switch to the Android Auto screen while listening to another source
- 1 Press the □ button.

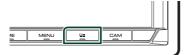

#### NOTE

 When listening to another source with the Android Auto screen displayed, playing music in the Android Auto mode will switch the current source to the Android Auto source.

# KENWOOD Traffic Powered By INRIX

You can receive INRIX weather forecast by connecting your iPhone or Android smartphone in which the "KENWOOD Traffic Powered By INRIX" application is installed to this unit.

### Preparation

- Install the latest version of the KENWOOD Traffic Powered By INRIX application on your iPhone or Android smartphone.
  - iPhone: Search for "KENWOOD Traffic Powered By INRIX" in the Apple App Store to find and install the most current version.
  - Android smartphone: Search for "KENWOOD Traffic Powered By INRIX" on Google Play to find and install the most current version.
- For details, see "KENWOOD Traffic Powered By INRIX" application.
- The specifications may be changed as the INRIX weather forecast is provided by a third party. Therefore, the service may not be available.

### 1 Connect the device.

- To connect a device via Bluetooth, register it as the Bluetooth device and do the App (SPP) profile setting of the connection beforehand. See Register the Bluetooth device (P.41) and Switch the connected device (P.42).
- Connect an iPhone via the USB terminal.
   (P.80)

#### NOTE

- When an Apple CarPlay is connected, you can receive INRIX weather forecast.
- 2 Unlock your device.

# **USB**

# **Connecting a USB device**

1 Connect the USB device via the USB terminal. (P.80)

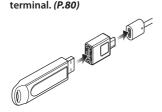

- 2 Press the **HOME** button.
- **3** Touch **.**
- 4 Touch USB. (P.12)
- Disconnect the USB device
- 1 Press the **HOME** button.
- 2 Touch a source other than USB.
- 3 Detach the USB device.

### Usable USB device

You can use a mass-storage-class USB device with this unit.

The word "USB device" appearing in this manual indicates a flash memory device.

#### About the file system

The file system should be the one of the following.

• FAT16 • FAT32 • exFAT • NTFS

#### **NOTE**

- Install the USB device in the place where it will not affect safe driving.
- You cannot connect a USB device via a USB hub and Multi Card Reader.
- Take backups of the audio files used with this unit. The files can be erased depending on the operating conditions of the USB device.
   We shall have no compensation for any damage arising from any erased data.

# **USB Basic Operation**

Most functions can be controlled from the source control screen and playback screen.

#### NOTE

 Set the remote controller mode switch to AUD mode before starting operation, see Switch the operation mode (P.70).

#### Control screen

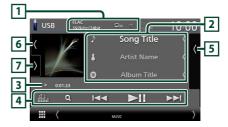

### Open the drawer

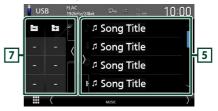

### Close the drawer

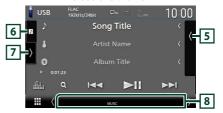

### 1 CODEC/Repeat/Random

- When a high-resolution source is played, its format information is displayed.
- ② : Repeats the current track/folder. Each time you touch the key, repeat modes are switched in the following sequence:
  File repeat ( ② ), Folder repeat ( ② ), Repeat all ( ② )

### 2 Track information

- Displays the information on the current file.
   Only a file name and a folder name are displayed if there is no tag information.
- Change the text size of the information when the "Small Audio Text" is set to "ON"/"OFF" in the User Interface screen (P.57).

### 3 Play mode indicator/Playing time

- ►, ►►, etc.: Current play mode indicator Meanings of individual icons are as follows:
- ► (play), ►► (fast forward), ◄◄ (fast backward), **II** (pause).
- For confirmation of current playing position. You can drag the circle left or right to change the playing position. (Video file only)

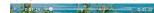

### 4 Operation keys

- Q : Searches track/file. For details on search operation, see **Search Operation (P.28)**.
- I → I : Searches the previous/next track/ file.

Touch and hold to fast forward or fast backward. (It will be cancelled automatically after about 50 seconds.)

- ►II : Plays or pauses.
- iii : Displays the Graphic Equalizer screen. (P.65)

### 5 Content list

- Touch the right side of the screen to display the Content list. Touch again to close the list.
- Displays the playing list. When you touch a track/file name on the list, playback will start.

### 6 Artwork/VU meter

- · Displays/hides artwork area.
- The jacket of the currently playing file is displayed.
- Touch to switch between the artwork and VU meter.

### 7 Function panel

Touch the left side of the screen to display the function panel. Touch again to close the panel.

· E : Searches for the previous/next folder.

#### 8 Indicator Items

- VIDEO: Identifies the video file.
- · MUSIC: Identifies the music file.

#### Video screen

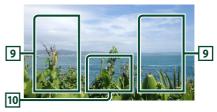

### 9 File search area (Video file only)

Touch to search for the next/previous file.

### 10 Key display area (Video file only)

Touch to display the control screen.

# **Search Operation**

You can search music or video files by the following operations.

- 1 Touch Q.
- 2 Touch ▼.

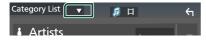

3 Select a list type.

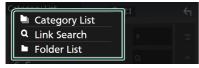

### NOTE

• For operations on the list screen, see *List screen* (P.15).

# Category search

You can search for a file by selecting a category.

- 1 Touch Category List.
- 2 Select whether you search audio files or video files .
- **3** Touch the desired category.

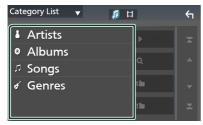

- ➤ The list corresponding to your selection appears.
- 4 Touch to select the desired item in the list. Repeat this step until you find the desired file.

# Link search (Audio file only)

You can search for a file of the same artist/album/genre as that in the current track.

- 1 Touch Link Search.
- 2 Touch the desired tag type. You can select from artists, albums and genres.

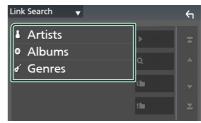

- ➤ The list corresponding to your selection appears.
- 3 Touch the desired item in the content list.

### Folder search

You can search for a file according to hierarchy.

- 1 Touch Folder List.
- 2 Touch the desired folder.

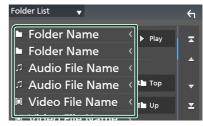

When you touch a folder its contents are displayed.

3 Touch to select your desired item in the list. Repeat this step until you find the desired file.

# iPod/iPhone

# **Preparation**

### ■ Connectable iPod/iPhone

The following models can be connected to this unit.

#### Made for

- iPhone 12 Pro Max
- iPhone XR
- iPhone 12 Pro
- iPhone X
- iPhone 12
- iPhone 8 Plus
- II HOHE I
- IFTIONE 6
- iPhone 12 mini
- iPhone 8
- iPhone SE (2nd generation)
- iPhone 7 Plus
- iPhone 11 Pro Max
- iPhone 7iPhone SF
- iPhone 11 Pro
- iPhone 6s Plus
- iPhone 11
- II HOHE OSTIU
- iPhone XS Max
- iPhone 6s
- iPhone XS
- iPod touch (7th generation)

#### NOTE

- Latest compatible list of iPod/iPhone. For details, see www.kenwood.com/cs/ce/ipod/.
- By connecting your iPod/iPhone to this unit, you can supply power to your iPod/iPhone as well as charge it while playing music. Note that the power of this unit must be held on.
- If you restart playback after connecting the iPod, the music that has been played by the iPod is played first.

# **■** Connect iPod/iPhone

#### Wired connection

#### Preparation

- Connect an iPod/iPhone while Apple CarPlay is not connected.
- With an iPhone compatible with Apple CarPlay, turn off Apple CarPlay by operating the iPhone at functional setup before connecting iPhone.
   For details of the setup method, contact the manufacturer of the terminal.
- · Only one iPod/iPhone can be connected.
- Connect your iPod/iPhone via the USB terminal by the following methods. (P.80)

- Connect using KCA-iP103 (optional accessory) and USB adaptor.
- Connect using USB-C to Lightning cable (sold separately).
- 2 Press the **HOME** button.
- **3** Touch **.**
- **4** Touch **iPod** . (*P.12*)
- To disconnect the iPod/iPhone connected with the cable
- 1 Detach the iPod/iPhone

### Bluetooth connection

Pair the iPhone through Bluetooth.

### Preparation

- To connect an iPhone via Bluetooth, register it as a Bluetooth device and do the profile setting for the connection beforehand. See Register the Bluetooth device (P.41) and Switch the connected device (P.42).
- Connect an iPhone via Bluetooth while Apple CarPlay and an iPod/iPhone are not connected via USB.
- With an iPhone compatible with Apple CarPlay, turn off Apple CarPlay by operating the iPhone at functional setup before connecting iPhone.
   For details of the setup method, contact the manufacturer of the terminal.
- Select the method of making connections for outputting sound from the iPod source
- 1 Press the MENU button.
  - ➤ Popup menu appears.
- 2 Touch SETUP.
  - ➤ SETUP screen appears.
- 3 Touch AV.
  - ➤ AV screen appears.
- 4 Touch iPod Bluetooth Connection.

**Bluetooth** (Default): Output sound using a Bluetooth device.

**Bluetooth+HDMI**: Output sound using an HDMI device and perform music selection, etc. using a Bluetooth device.

# iPod/iPhone Basic Operation

#### NOTE

 Set the remote controller mode switch to AUD mode before starting operation, see Switch the operation mode (P.70).

#### Control screen

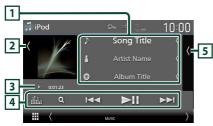

#### Open the drawer

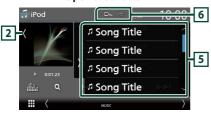

#### Close the drawer

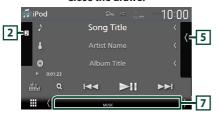

### 1 Track information

- · Displays the information on the current file.
- Touch to display the category list screen. See *Category search (P.31)*.
- Change the text size of the information when the "Small Audio Text" is set to "ON"/"OFF" in the User Interface screen (P.57).

### 2 Artwork/VU meter

- · Displays/hides artwork area.
- The jacket of the currently being played file is displayed.
- Touch to switch between the artwork and VU meter.

### 3 Play mode indicator/Playing time

 ▶, ▶▶, etc.: Current play mode indicator Meanings of individual icons are as follows:
 ▶ (play), ▶▶ (fast forward), ◄◄ (fast backward), **II** (pause).

### 4 Operation keys

- Q: Searches for a track/file. For details on search operation, see **Search Operation** (P.31).
- I ► ► : Searches for the previous/next track/file.

Touch and hold to fast forward or fast backward. (It will be cancelled automatically after about 50 seconds.)

- ►II : Plays or pauses.
- iii : Displays the Graphic Equalizer screen. **(P.65)**

### 5 Content list

- Touch the right side of the screen to display the Content list. Touch again to close the list.
- Displays the playing list. When you touch a track/file name on the list, playback will start.

### Preparation

 Content list cannot be used unless Category List is selected. To select a file, see Category search (P.31).

### 6 Repeat/Random

- ②: Repeats the current track/album. Each time you touch the key, repeat modes are switched in the following sequence:

  Song repeat (②), All songs repeat (②4),

  Repeat off (②5)
- \* : Randomly plays all tracks in the current album. Each time you touch the key, random modes are switched in the following sequence: Song random ( \*\*), Random off ( \*\*)

### 7 Indicator Items

• MUSIC: Identifies the music file.

# **Search Operation**

You can search music files by the following operations.

- 1 Touch Q.
- **2** Touch **▼**.

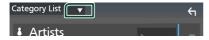

3 Select a list type.

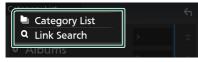

# NOTE • For operations on the list screen, see *List screen*(P.15).

# Category search

You can search for a file by selecting a category.

- 1 Touch Category List.
- **2** Touch the desired category.

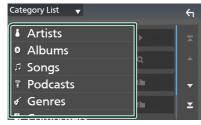

- ➤ The list corresponding to your selection appears.
- 3 Touch to select the desired item in the list. Repeat this step until you find the desired file.

# Link search (Audio file only)

You can search for a file of the same artist/ album/genre/composer as that in the current track.

- 1 Touch Link Search.
- 2 Touch the desired tag type. You can select from artists, albums, genres and composers.

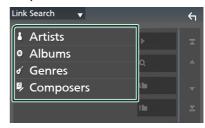

- ➤ The list corresponding to your selection appears.
- 3 Touch the desired item in the content list.

# **Radio**

# **Radio Basic Operation**

Most functions can be controlled from the source control screen.

To listen to the Radio source, touch **Radio** icon on the source selection screen. **(P.12)** 

#### NOTE

 Set the remote control mode switch to AUD mode before starting operation, see Switch the operation mode (P.70).

#### Control screen

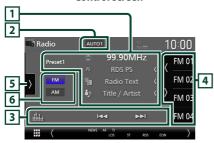

### Open the drawer

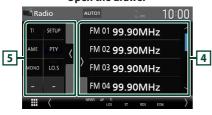

### Close the drawer

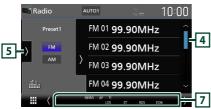

### 1 Information display

Displays the information on the current station:
 Frequency

Touching allows you to switch between Content A and Content B.

Content A: PS name, Radio Text, Title & Artist Content B: PTY Genre, Radio Text plus

Preset#: Preset number

 Change the text size of the information when the "Small Audio Text" is set to "ON"/"OFF" in the User Interface screen (P.57).

### 2 Seek mode

Touch to switch seek mode in the following sequence: **AUTO1**, **AUTO2**, **MANUAL**.

- **AUTO1**: Tunes in a station with good reception automatically.
- **AUTO2**: Tunes in the memorized stations one after another.
- **MANUAL**: Switches to the next frequency manually.

### 3 Operation keys

- Id ►►I : Tunes in a station. The method of switching frequencies can be changed (see 2 Seek mode).
- iii : Displays the Graphic Equalizer screen. (*P.65*)

### 4 Preset list

- Touching (/) allows you to change the display size.
- · Recalls the memorized station.
- When touched for 2 seconds, stores the currently being received station in the memory.

### 5 Function panel

Touch the left side of the screen to display the function panel. Touch again to close the panel.

- **TI** (FM only): Selects the traffic information mode. For details, see *Traffic Information* (*P.34*).
- SETUP (FM only): Displays the Radio SETUP screen. For details, see Radio SETUP (P.35).
- AME: Presets stations automatically. For details, see Auto memory (P.33).

- PTY (FM only): Searches for a program by program type. For details, see Search by program type (P.34).
- **MONO** (FM only) : Selects the Monaural reception mode.
- **LO.S** (FM only): Turns the Local Seek function on or off.

### 6 Band keys

Switches bands (between FM and AM).

### 7 Indicator Items

- ST: A stereo broadcast is being received.
- MONO: The forced monaural function is on.
- AF: The AF search function is on.
- **EON**: The Radio Data System station is sending EON.
- LOS: The Local Seek function is on.
- **NEWS**: News bulletin interruption is in progress.
- RDS: Indicates the state of the Radio Data System station when the AF function is on. White: Radio Data System is being received. Orange: Radio Data System is not being received.
- TI: Indicates the reception state of traffic information.

White: TP is being received.

Orange: TP is not being received.

# **Memory Operation**

# Auto memory

You can store stations with good reception in the memory automatically.

Touch desired band key.

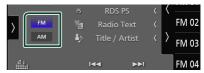

2 Touch on the left side of the screen. Touch AME.

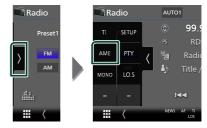

3 Touch Yes.

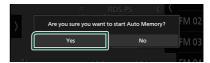

➤ Auto memory starts.

# Manual memory

You can store the currently being received station in the memory.

- 1 Select the station you wish to store in the memory.
- 2 Touch FM# (#:1-15) or AM# (#:1-5) in which you want to store the station for 2 seconds until a beep sounds.

# **Selecting Operation**

### Preset select

You can list and select memorized stations.

1 Touch on the right side of the screen. Select a station from the list.

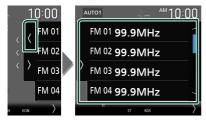

# Search by program type (FM only)

You can tune in the station broadcasting the specified type of program when listening to FM.

1 Touch on the left side of the screen.
Touch PTY.

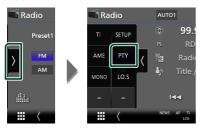

- > PTY Search screen appears.
- 2 Select a program type from the list.
- 3 Touch Search.

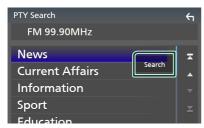

You can search for the station broadcasting the selected type of program.

# **Traffic Information (FM only)**

You can listen to and watch traffic information automatically when a traffic bulletin starts. However, this feature requires a Radio Broadcast Data System that includes TI information.

1 Touch on the left side of the screen. Touch TI.

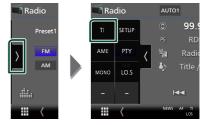

> Traffic information mode is set.

### **■** When the traffic bulletin starts

The Traffic Information screen appears automatically.

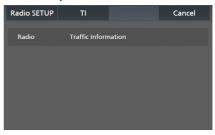

#### NOTE

- It is necessary to turn on the Traffic Information function in order to allow the Traffic Information screen to appear automatically.
- The volume setting made during reception of traffic information is automatically memorized. When the traffic information is received next time, this unit recalls the volume setting automatically.
- · To cancel Traffic Information: Touch Cancel.

### **Radio SETUP**

You can set Radio related parameters.

1 Touch on the left side of the screen. Touch **SETUP**.

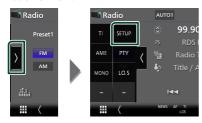

- ➤ Radio SETUP screen appears.
- 2 Set each function as follows.

#### NEWS

Sets a news bulletin interrupt time. Default is "OFF".

#### AF

When station reception is poor, automatically switches to the station that is broadcasting the same program over the same Radio Data System network. Default is "ON".

### Regional

Sets whether to switch to the station only in the specific region using the "AF" control. Default is "ON".

#### Auto TP Seek

When traffic information station reception is poor, automatically searches for a station that can be received better. Default is "ON".

### ■ Language Select

Selects a display language for the PTY function.

# **Digital Radio**

# **Digital Radio Basic Operation**

Most functions can be controlled from the source control screen.

To listen to Digital Radio source, touch **Digital Radio** icon on the source selection screen. *(P.12)* 

#### NOTE

 Set the remote controller mode switch to AUD mode before starting operation, see Switch the operation mode (P.70).

#### Control screen

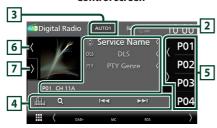

### Open the drawer

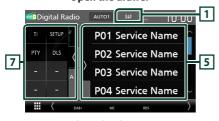

### Close the drawer

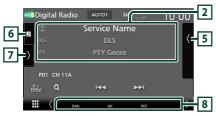

### 1 Indicator display

Displays the received signal strength.

### 2 Information display

 Displays the information on the current station: Service Name

Touching allows you to switch between Content A, Content B and Content C.

Content A: DLS, PTY Genre

Content B: Song Title, Artist Name, Ensemble name

Content C: Now Playing, Next Program, Audio Quality

Touch to switch between the Control and Information screen.

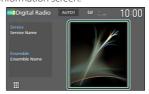

- Change the text size of the information when the "Small Audio Text" is set to "ON"/"OFF" in the User Interface screen (P.57).
- P#: Preset number
- CH#: Channel display

#### 3 Seek mode

Touch to switch seek modes in the following sequence: **AUTO1**, **AUTO2**, **MANUAL**.

- **AUTO1**: Tunes in a ensemble with good reception automatically.
- **AUTO2**: Tunes in the memorized ensemble one after another.
- **MANUAL**: Switches to the next ensemble manually.

### 4 Operation keys

- Q: Displays the Service List screen. For details on search operation, see Service search (P.38).
- I◄◄ ►►I : Tunes in a ensemble, service, and component. The seek mode switching can be changed (see 3 Seek mode).
- iiii : Displays the Graphic Equalizer screen. (P.65)

### 5 Preset list

- Touching / allows you to change the display size.
- · Recalls the memorized service.
- When touched for 2 seconds, stores the currently being received service in the memory.

### 6 Artwork/VU meter

- · Displays/hides artwork area.
- The picture data is displayed if available from current content.
- Touch to switch between the artwork and VU meter

### 7 Function panel

Touch the left side of the screen to display the function panel. Touch again to close the panel.

- **TI**: Selects the traffic information mode. For details, see *Traffic Information (P.38)*.
- **SETUP**: Displays the Digital Radio SETUP screen. For details, see *Digital Radio SETUP* (*P.39*).
- PTY: Searches for a program by program type. For details, see Search by program type (P.37).
- **DLS**: Display the Dynamic Label Segment screen

### 8 Indicator Items

- DAB+: Digital Radio is being received.
- RDS: Radio Data System is being received.
- MC: Receiving service is displayed.
   White: Primary Component is received.
   Orange: Secondary Component is received.
- TI: Indicates the reception state of traffic information.
  - White: TP is being received.

    Orange: TP is not being received.

### Storing Service in Preset Memory

You can store the current receiving service in the memory.

- Select a service you wish to store in memory.
- **2** Touch ( on the right side of the screen.

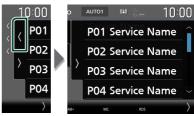

3 Touch P# (#:1-15) in which you want to store the station for 2 seconds until a beep sounds.

### **Selecting Operation**

### Search by program type

You can tune in the station broadcasting the specified type of program when listening to Digital Radio.

1 Touch on the left side of the screen.
Touch PTY.

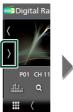

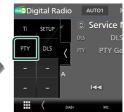

- > PTY Search screen appears.
- **2** Select a program type from the list.

### 3 Touch Search.

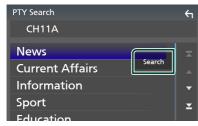

You can search for the station broadcasting the selected type of program.

### Service search

You can select a service from a list of all services received.

### 1 Touch Q.

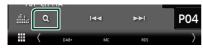

### 2 Select the desired content from the list.

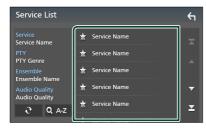

### **3**

Touch and hold to find the latest service list.

#### QA-Z

Displays the keyboard screen.

Jump to the letter you entered (alphabet search).

### **Traffic Information**

You can listen to and watch traffic information automatically when a traffic bulletin starts. However, this feature requires a Digital Radio that includes TI information.

## 1 Touch on the left side of the screen. Touch TI.

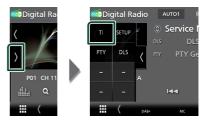

> Traffic information mode is set.

### ■ When the traffic bulletin starts

The Traffic Information screen appears automatically.

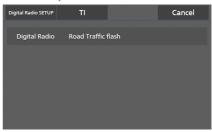

### NOTE

- It is necessary to turn on the Traffic Information function in order to allow the Traffic Information screen to appear automatically.
- The volume setting made during reception of traffic information is automatically memorized.
   When the traffic information is received next time, this unit recalls the volume setting automatically.
- To cancel Traffic Information: Touch Cancel.

### **Digital Radio SETUP**

You can set Digital Radio related parameters.

1 Touch on the left side of the screen. Touch **SETUP**.

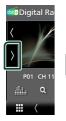

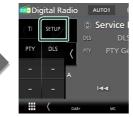

- ➤ Digital Radio SETUP screen appears.
- 2 Set each function as follows.

### **■** Priority

If the same service is provided by Digital Radio during Radio Data System reception, automatically switches to Digital Radio. If the same service is provided by Radio Data System when reception of the service being provided by Digital Radio becomes poor, automatically switches to Radio Data System.

### ■ PTY Watch

If the service of the set program type begins with the ensemble being received, switches from any source to Digital Radio for service reception.

#### Announcement Select

Switches to the set Announcement service. For details, see **Announcement setup** (P.39).

#### Antenna Power

Sets power supply to the Digital Radio antenna. Set to "ON" when the Digital Radio antenna in use is equipped with a booster.

Default is "ON"

### ■ Related Service

When you select ON, the unit switches to a related service (if exists) when a Digital Radio service network is not available.

Default is "OFF".

### ■ Language Select

Selects a display language for the PTY function.

### Announcement setup

When the service for which ON is selected starts, switches from any source to Announcement to receive it.

- 1 Touch Announcement Select on the Digital Radio SETUP screen.
  - ➤ The Announcement Select screen appears.
- 2 Touch each Announcement list and set on or off.

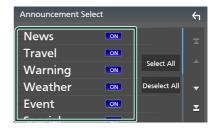

### ■ Select All

Turn on all announcements.

### ■ Deselect All

Turn off all announcements.

#### NOTE

 The volume setting during reception of Announcement service is automatically stored.
 The next time the Announcement service is received, this unit recalls the volume setting automatically.

### **Bluetooth Control**

Using the Bluetooth function allows you to use various functions such as listening to the audio file and making/receiving a call.

# Information for using Bluetooth® devices

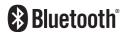

Bluetooth is a short-range wireless radio communication technology for mobile devices such as smartphones/cell-phones, portable PCs, and other devices.

Bluetooth devices can be connected without cables and communication with each other.

### NOTE

- While driving, do not perform complicated operations such as dialing numbers, using the phonebook, etc. When you perform these operations, stop your car in a safe place.
- Some Bluetooth devices may not be connected to this unit depending on the Bluetooth version of the device.
- This unit may not work for some Bluetooth devices.
- Connecting conditions may vary depending on your environment.
- Some Bluetooth devices are disconnected when this unit is turned off.
- The Bluetooth devices cannot be used while using Apple CarPlay.
- The Bluetooth currently connected with other device is disconnected when an iPhone compatible with Apple CarPlay is connected.

### About the smartphone/cellphone and Bluetooth audio device

This unit conforms to the following Bluetooth specifications:

#### Version

Bluetooth Ver. 5.0

#### **Profiles**

### Smartphone/Cell-phone:

HFP (V1.7) (Hands Free Profile) SPP (Serial Port Profile) PBAP (Phonebook Access Profile)

### Audio device:

A2DP (Advanced Audio Distribution Profile) AVRCP (V1.6) (Audio/Video Remote Control Profile)

#### Sound codec

SBC, AAC

#### NOTE

- The units supporting the Bluetooth function have been certified for conformity with the Bluetooth Standard according to the procedure prescribed by Bluetooth SIG.
- However, it may be impossible for such units to communicate with your smartphone/cell-phone depending on its type.

### Register the Bluetooth device

It is necessary to register the Bluetooth audio device or smartphone/cell-phone in this unit before using the Bluetooth function.

You can register up to 10 Bluetooth devices.

#### NOTE

- · Up to 10 Bluetooth devices can be registered. If an attempt is made to register the 11th Bluetooth device, the Bluetooth device connected on the earliest date will be deleted to register the 11th one.
- · This unit is compatible with the Apple Easy Pairing function. When an iPod touch or iPhone connected via USB terminal previously is connected again, an authentication dialog appears. Performing operation for authentication on this unit, or iPod touch or iPhone registers the smartphone as a Bluetooth device.
- 1 Press the MENU button.
  - > Popup menu appears.
- 2 Touch SETUP.

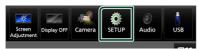

- SETUP Menu screen appears.
- 3 Touch Connection.

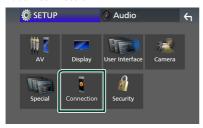

- Connection Setup screen appears.
- 4 Touch **Device List** on the Connection Setup screen.

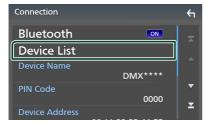

5 Touch 10 on the Device List screen.

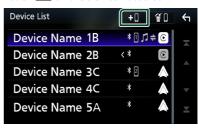

> Bluetooth pairing waiting dialog appears.

### NOTE

- If an Apple CarPlay device is currently connected, the Apple CarPlay device will be disconnected.
- · When neither Apple CarPlay, Android Auto, nor a Bluetooth Hands-Free phone is connected. pressing and holding the **==** button displays Bluetooth pairing waiting dialog.
- **6** Search for the unit ("DMX\*\*\*\*") from your smartphone/cell-phone.

Complete steps 6 to 8 within 30 seconds.

- 7 Operate your smartphone/cell-phone according to the displayed messages.
  - Confirm the request both on the smartphone/cell-phone.

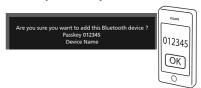

Input the PIN Code in your smartphone/cell-phone.

PIN Code is set to "0000" as the default.

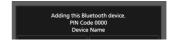

8 Touch Yes.

When data transmission and connection have completed, the Bluetooth connection icon appears on the screen.

#### NOTE

- When registering the iPhone that is available for Apple CarPlay wirelessly, a confirmation message appears
  - Yes: Displays the Apple CarPlay screen for wireless connection.
  - No: Apple CarPlay is not connected. When using Apple CarPlay, see Select an Apple CarPlay device (P.22).
- The device name selected on step 6 can be changed. See **Change the device name for Bluetooth (P.61)**.

### **■** Switch the connected device

If two or more Bluetooth devices have been registered, select the device to be used.

- 1 Touch **Device List** on the Connection Setup screen.
- **2** Touch the name of the device you want to connect.

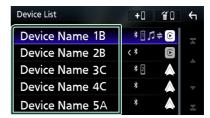

#### NOTE

- If the icon is lighted, it means that the unit will use that device.
- You can confirm the connection status of Bluetooth, Apple CarPlay or Android Auto as follows.
  - Bluetooth: If the device compatible with Bluetooth is paired, ☐ (Blue), ☐ (Blue) or ☐ (Blue) is lighted.
  - Apple CarPlay: If the device compatible with Apple CarPlay is connected, the device name (Blue) and © (White) are lighted.
  - Android Auto: If the device compatible with Android Auto is connected, the device name (Blue) and M (White) are lighted.
- Even if the device is compatible with Apple CarPlay or Android Auto, icons are not displayed when:
  - Apple CarPlay is deactivated on the connected device side.
  - The connected device only supports wired Android Auto.
- If you select a device name to which the Apple CarPlay/Android Auto is connected, it will be disconnected.
- You can quickly display the Device List screen by touching in the popup menu. (P.12)

### To switch the connected device to a Bluetooth device

1 Touch the icon area on the right side of the Bluetooth device name you want to connect.

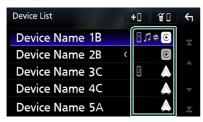

#### NOTE

- In the following cases, a confirmation message for disconnection appears. Touch Yes and follow to next step 2.
  - Select any device when Apple CarPlay is connected.
  - Select the connected device when Android Auto is connected.

### 2 Set each profile as follows.

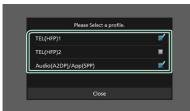

#### ■ TEL (HFP) 1, TEL (HFP) 2

Select when the device is connected with the unit as a Hands-Free phone 1 or 2.

#### ■ Audio (A2DP)/App (SPP)

Select to use as an audio device or to interwork with an application installed in a smartphone.

3 Touch Close.

### To delete the registered device

You can delete the device that is registered in device list

1 Touch on the Device List screen.

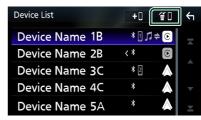

2 Touch the device name to check.

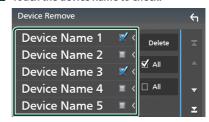

#### 

Selects all Bluetooth devices

#### 

Clears all check marks.

#### NOTE

- · The following devices are not deleted.
  - Wired Apple CarPlay device which is not paired
  - Connected Android Auto device

#### 3 Touch Delete.

➤ Confirmation message appears.

### 4 Touch Yes.

➤ All the selected device(s) is deleted.

# Playing the Bluetooth Audio Device

Most function can be controlled from the source control screen.

To select Bluetooth source, touch **Bluetooth Audio** icon on the source selection screen.
(P.12)

### NOTE

- The Bluetooth audio source is disabled while using Apple CarPlay.
- The Bluetooth audio source is disabled when the device set as Audio(A2DP)/App(SPP) is using Android Auto.

### Bluetooth basic operation

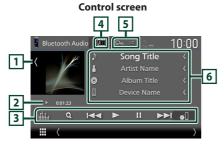

### 1 Artwork/VU meter

- · Displays/hides artwork area.
- Touch to switch between the artwork and VU meter.

### 2 Play mode indicator/Playing time

▶, **II**: Current play mode indicator

Meanings of individual icons are as follows:

► (play), ►► (fast forward), ◄◄ (fast backward),

**II** (pause), **■** (stop).

### 3 Operation keys \*

- Q : Searches for a file. See *File search* (*P.45*).
- Id ►►: Searches for the previous/next content.

Touch and hold to fast forward or fast backward. (It will be cancelled automatically after about 50 seconds.)

- ►: Plays.
- ■: Pauses.

- Displays the Connection Setup screen. (P.60)
- iii : Displays the Graphic Equalizer screen. (P.65)

### 4 KENWOOD Music Mix

Bluetooth audio devices can be switched easily to play music. See **KENWOOD Music Mix** (P.45).

### 5 Repeat/Random \*

- ②: Repeats the current track/folder. Each time you touch the key, repeat modes are switched in the following sequence: File repeat ( ②• ), Folder repeat ( ②• ), All songs repeat ( ②• ), Repeat off ( ②• )
- Xandomly plays all tracks in the current folder. Each time you touch the key, random modes are switched in the following sequence: Folder random ( All random ( All random (

### 6 Information display \*

- Displays the name of track information.
- · Connected device name.
- Change the text size of the information when the "Small Audio Text" is set to "ON"/"OFF" in the User Interface screen (P.57).
- \*These items appear only when the audio device which supports AVRCP profile is connected.

#### **NOTE**

- The operation keys, indications and information displayed on the screen differ depending on the connected device.
- If the operation keys do not appear, operate from the device.
- Depending on your smartphone/cell-phone or audio device, sound may be heard and controlled but text information may not appear.
- If the volume is too low, raise it on your smartphone/cell-phone or audio device.

### KENWOOD Music Mix

Up to 5 Bluetooth audio device can be connected and switched easily to play music.

- 1 Touch
  - ➤ A list of registered devices is displayed.
- 2 Touch of device name you want to connect.
  - Touching displays the Device List screen. (P.42)
  - Touching on the left of the this device.

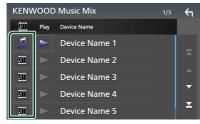

- : Device used normally.
- 📺 : Device used for KENWOOD Music Mix
- **3** Touch **►** (white) on the left of the name of the device to be played.
  - ► (white) changes to ► (purple) and starts playback.

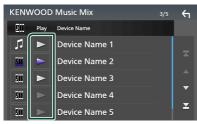

- (Gray) : Not connected.
- (White): Connected.
- (Purple) : During playback.

## 4 Touch 🔄

### NOTE

- · If a connected Bluetooth audio device is operated to play music, connections are switched.
- When a Bluetooth source is switched to another. one, its settings are deleted and the connection is restored to the connection before source switchina.
- · You cannot select an Android smartphone connected as an Android Auto device.

### File search

- 1 Touch Q.
- 2 Touch the desired file or folder.

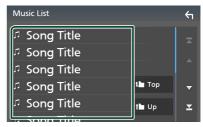

When you touch a folder its contents are displayed.

3 Touch the desired item in the content list. > Playback starts.

### NOTE

· For operations in the list screen, see List screen (P.15).

### **Using the Hands-Free Unit**

You can use the telephone function by connecting the Bluetooth telephone to this unit.

#### NOTE

- If you use the Hands-Free function frequently, move the TEL short-cut key (icon) to the Home screen. (P.14)
- While using the Bluetooth Hands-Free function, Apple CarPlay or Android Auto is not available.
- While Apple CarPlay or Android Auto is connected, the Bluetooth Hands-Free function and two Bluetooth devices connections cannot be used. Only the Apple CarPlay or Android Auto Hands-Free function can be used.

### Make a call

- 1 Press the HOME button.
- 2 Touch
- 3 Touch TEL.

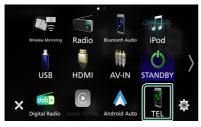

➤ Hands-Free screen appears.

#### NOTE

- If your smartphone/cell-phone supports PBAP, you can display the phonebook and call lists onto the touch panel screen when the smartphone/ cell-phone is connected.
  - Phonebook: up to 1000 entries
  - Up to 50 entries including dialed calls, received calls, and missed calls

### 4 Select a dialing method.

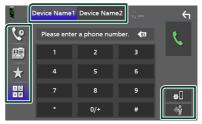

- Call using call records
- 🖺 : Call using the phonebook
- ★ : Call using the preset number
- 📅 : Call by entering a phone number

### Select the smartphone/cell-phone to use

When you connect two smartphones/cell-phones

- 1) Touch Device name 1 Device name 2 to select the phone you want to use.
- Connection Setup
- 1) Touch . Connection Setup screen appears.
- Voice Recognition
- 1) Touch . (P.48)

### NOTE

- Status icons such as battery and antenna icons may differ from those displayed on the smartphone/cell-phone.
- Setting the smartphone/cell-phone in the private mode can disable the Hands-Free function.

### Call using call records

- 1 Touch
- 2 Select the phone number from the list.

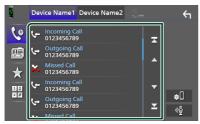

### Call using the phonebook

- 1 Touch
- 2 Touch Q A-Z
- 3 Select the initial.

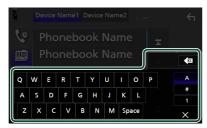

- · Characters with no corresponding name will not appear.
- · A first character with an accent character such as "ü" can be searched for with a non-accent character "u". A character with an accent character in a sentence cannot be searched for.
- 4 Select the person you want to call from the list.

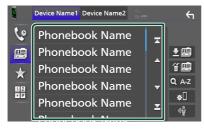

5 Select the phone number from the list.

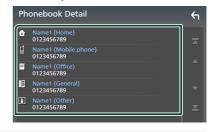

#### NOTE

• You can sort the phone numbers in the list by last name or first name. For details, see Hands-Free Setup (P.51).

### Call using the preset number

- 1 Touch
- 2 Touch the name or phone number.

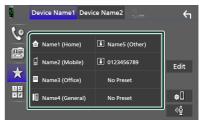

### Call by entering a phone number

- 1 Touch
- 2 Enter a phone number with number keys.

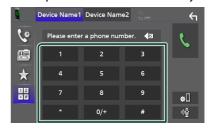

3 Touch

### Voice Recognition

You can access the voice recognition function of the smartphone/cell-phone connected to this unit. You can search the smartphone/cell-phone phonebook by voice. (The functionality depends on the smartphone/cell-phone.)

### 1 Press the == button for 1 second.

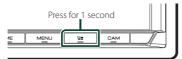

➤ Voice Recognition screen appears.

### 2 Start speaking.

### NOTE

- You can use the voice recognition function by touching on the Hands-Free screen.
- You can use the voice recognition function for the connected smartphone/cell-phone if you selected **Hands Free1** or **Hands Free2** for HFP when registered.

### Receive a call

1 Touch to answer a phone call or to reject an incoming call.

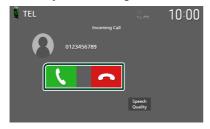

#### NOTE

- When shifting the gear to the reverse (R) position and monitoring the picture from the rear view camera, this screen does not appear even if a call comes in.
- The portrait registered in the phonebook is displayed while making/receiving calls and during a call.
- If you edit the phonebook on the connected device side after downloading the phonebook, the portrait may not be displayed depending on the edited content. It is recommended that you download the phonebook whenever you edit it.
- The image quality of a displayed portrait may depends on a connected device.

### To end call

- 1 While talking, touch \_\_\_\_.
- Operations during a call

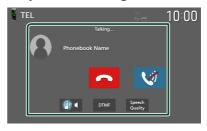

- Adjust the volume of your voice
- 1) Touch Speech Quality.
- 2) Touch **◄** or **▶** for **Microphone Level**.

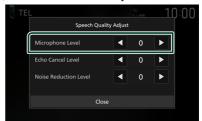

### Adjust the receiver volume

Press the ▼ or ▲ button.

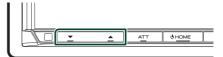

### Mute your voice

Touch to mute or not to mute your voice.

### Output the dial tone

Touch **DTMF** to display the tone input screen. You can send tones by touching desired keys on the screen.

### Switching between speaking voice output destinations

Touching each time switches speaking voice output destinations between the smartphone/cell-phone and the speaker.

### Call-waiting

When you receive a new call while talking on the phone, you can answer the newly received call by touching . The current call is put on

Each time you touch , the caller will change to the other one.

When you touch \_\_\_, the current call will end to be switched to the call waiting on hold.

### Phone number preset

You can register frequently used phone numbers in this unit.

- 1 Touch
- 2 Touch Edit.

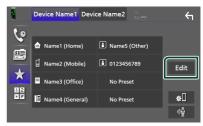

3 Select where to preset.

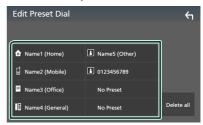

### Delete all

To delete all preset numbers, touch **Delete** all and then touch **OK** on the confirmation screen

4 Select how to preset.

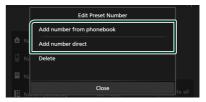

### Add number from phonebook

Select the number to preset from the phonebook. See **Call using the phonebook** (P.47).

#### Add number direct

Enter the telephone number directly and touch **SET**. See *Call by entering a phone* number (P.47).

#### **Bluetooth Control**

### Delete

To delete a preset number, touch **Delete** and then touch **OK** on the confirmation screen.

### Phonebook transfer

You can transfer phonebook data from your Bluetooth smartphone using PBAP.

- 1 Touch
- **2** Touch **± !** .

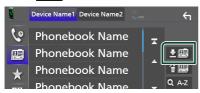

➤ Phonebook data transfer starts.

#### NOTE

- If the Phonebook contains more than 1000 entries, only 1000 entries are transferred. The 1001st and later entries are not transferred.
- If no Phonebook has been downloaded, touching Download Phonebook Now will start downloading the Phonebook.
- The portrait registered in the phonebook is displayed while making/receiving calls and during a call.

If you edit the phonebook on the connected device side after downloading the phonebook, the portrait may not be displayed depending on the edited content. It is recommended that you download the phonebook whenever you edit it.

### Phonebook deletion

- 1 Touch 🖺 .
- 2 Touch the name to check.

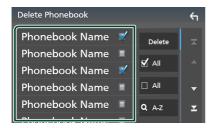

### ■ ☑ AII

Checks all boxes.

#### 

Clears all check marks.

### 3 Touch Delete.

➤ Confirmation message appears.

4 Touch OK.

### **Hands-Free Setup**

You can make various settings for the Hands-Free function.

- 1 Press the MENU button.
  - ➤ Popup menu appears.
- 2 Touch SETUP.

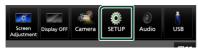

- > SETUP Menu screen appears.
- 3 Touch Connection.

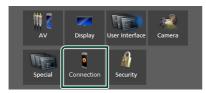

- Connection Setup screen appears.
- 4 Touch TEL SETUP.
  - ➤ TEL SETUP screen appears.
- 5 Set each function as follows.

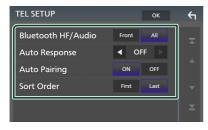

### ■ Bluetooth HF/Audio

Select the speakers to output the sound from the smartphone/cell-phone (such as phone call voice and ringing tone) and Bluetooth audio device.

Front: Outputs sound from the front speakers.

All (Default): Outputs sound from all speakers.

### Auto Response \*

Set the automatic response time to pick-up an incoming call.

- **OFF** (Default): Turns off the Automatic response function.
- 1/5/10/15/20/25/30: Sets the ringing time (second).

### Auto Pairing

When set to "ON", the Apple Auto Pairing function is turned on to automatically register the iPod touch or iPhone connected to this unit.

- **ON** (Default): Turns on the Apple Auto Pairing function.
- **OFF**: Turns off the Apple Auto Pairing function.

#### Sort Order

Set how to sort the data in the smartphone/ cell-phone phonebook.

First (Default): Sorts data by the first name.

Last: Sorts data by the last name.

- \* Either the auto response time set on this unit or the time set on the smartphone/ cell-phone, whichever is shorter takes effect.
- 6 Touch OK.

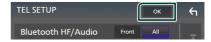

## **Other External Components**

### **View Camera**

### NOTE

- To connect a camera, see **Connecting the** camera (P.81).
- To use a rear view camera, a REVERSE lead connection is required. (P.77)
- If Rear Camera Interruption is active the camera screen is displayed when you shift the gear to the reverse (R) position.
- The camera whose view was displayed last is kept and the same camera view will be displayed the next time. If its assignment setting is changed, the rear camera view is displayed.
- Rear/front camera interruption screen is not kept as the camera screen which will be displayed the next time.

### Display the camera screen

- 1 Press the MENU button.
  - ➤ Popup menu appears.
- 2 Touch Camera.

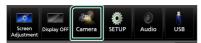

- ➤ View camera screen appears.
- 3 Adjust each item as follows.

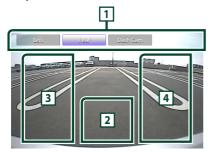

1 Camera Switching Keys \*1

Touch to switch the view camera. It is necessary to set "Camera Assignment Settings" beforehand except "Rear". See **To set up the camera assignment settings** (P.53).

### 2 Camera off

Touch to exit the camera screen.

### 3 Switching the Guideline \*2

Touching each time turns on or off the guideline.

### 4 Switching the Angle \*2

Touching each time changes camera angles.

- \*1 When two or more cameras of rear, front, dashboard, left, right, and 3rd are connected with this unit.
- \*2 Only when the rear camera screen is displayed and CMOS-3xx series is connected with this unit as the rear camera.

### Camera Setup

- 1 Press the **MENU** button.
  - ➤ Popup menu appears.
- 2 Touch SETUP.
  - > SETUP Menu screen appears.
- 3 Touch Camera.

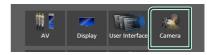

- ➤ Camera screen appears.
- 4 Set each item as follows.

## ■ Camera Assignment Settings Set up the camera assignment. See *To set up*

the camera assignment settings (P.53).

### ■ Rear Camera Interruption

- **ON** (Default): Displays the picture from the rear view camera when you shift the gear to the reverse (R) position.
- **OFF**: Select this when no camera is connected.

#### ■ Rear Camera Message \*1

**Always display** (Default): Always displays the caution message on the rear camera interruption screen.

**Clear after 5 seconds**: Displays the caution message for about 5 seconds on the rear camera interruption screen.

#### ■ Rear Camera for Car interface

ON: Select when you connected an external system unit. Neither keys nor titles are displayed.

**OFF** (Default): Select when you connected a rear camera

### ■ Rear Camera Settings \*2

Adjusts the CMOS-3xx series with ID 1 ("Rear Camera") set. For details, see the instruction manual of your camera.

#### Parking Guidelines

You can display parking guidelines to enable easier parking when you shift the gear to the reverse (R) position.

Default is "ON".

### **■** Guidelines SETUP

If you select **ON** for **Parking Guidelines**, you can adjust the parking guidelines. See **To** adjust the parking guidelines (**P.54**).

### ■ Front Camera Settings \*3

Adjusts the CMOS-3xx series with ID 2 ("Front Camera") set. For details, see the instruction manual of your camera.

### ■ Front Camera Interruption \*4

10 sec / 15 sec (Default) / 20 sec: The front camera screen is displayed when return the gear from the reverse (R) position.

OFF · Cancel

- \*1 To use the function, it is necessary to set **Rear Camera Interruption** to **ON**.
- \*2 When CMOS-3xx series is connected with this unit.
- \*3 To use the function, it is necessary to connect CMOS-3xx series and to set **Camera**

Assignment Settings to Front (P.53)

\*4To use the function, it is necessary to set **Rear**Camera Interruption to **ON**, to set **Rear**Camera for Car interface to **OFF**, and to set **Camera Assignment Settings** to **Front**. (*P.53*)

# To set up the camera assignment settings

## 1 Touch Camera Assignment Settings on the Camera screen. (P.52)

### 2 Select the item to set up.

### ■ FRONT VIEW CAMERA / DASH CAM

Set the camera assignment from view camera connected to Front view camera/ Dashboard camera input terminal.

#### 3rd VIEW CAMERA

Set the camera assignment from view camera connected to 3rd view camera input terminal.

#### AV-IN

Set the camera assignment from view camera connected to VIDEO input terminal.

### 3 Select the view camera to set up.

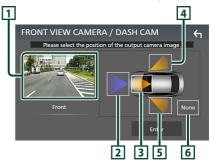

### 1 Picture from view camera

Displays the picture from the view camera connected to the input terminal to be set. **(P.81)** 

### 2 Front

Assign front position to the view camera connected to the selected input terminal.

### 3 Dashboard Camera

Assign dashboard camera position to the view camera connected to the selected input terminal.

### 4 Right

Assign right position to the view camera connected to the selected input terminal.

### 5 Left

Assign left position to the view camera connected to the selected input terminal.

### **Other External Components**

### 6 None

Assign no position to the view camera connected to the selected input terminal.

### 4 Touch Enter.

#### NOTE

- The screen shot is for the FRONT VIEW CAMERA / DASH CAM setting screen. It may be different from the one for 3rd VIEW CAMERA and AV-IN.
- The Dashboard Camera can be selected when it is connected. **(P.81)**

# To adjust the parking guidelines

### **NOTE**

- Install the rear view camera in the appropriate position according to the instruction manual supplied with the rear view camera.
- When adjusting the parking guidelines, make sure to apply the parking brake to prevent the car from moving.
- 1 Touch **Parking Guidelines** in the Camera screen and set to **ON**. (*P.52*)
- **2** Touch **Guidelines SETUP** on the Camera screen.
- Adjust the parking guidelines by selecting the mark.

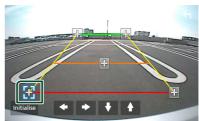

4 Adjusting the position of the selected mark.

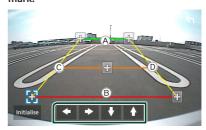

Make sure that lines (A) and (B) are horizontally parallel, and that lines (C) and (D) are of the same length.

#### NOTE

• Touch **Initialise** and then touch **Yes** to set all the marks to their initial default position.

### **Use Dashboard Camera**

A Dashboard Camera, DRV-N520 (optional accessory), connected to this unit lets you play video-recorded data and so on.

For details, see the instruction manual of the Dashboard Camera DRV-N520 (optional accessory).

#### NOTE

- To connect a dashboard camera, see **Connecting** the camera (P.81).
- To use the dashboard camera function, it is necessary to set "Camera Assignment Settings" to "Dashboard Camera". (P.53)

# Display the dashboard camera screen

- 1 Press the MENU button.
  - ➤ Popup menu appears.
- 2 Touch Camera.

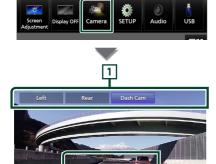

1 Camera Switching Keys

Touch to switch the view camera. It is necessary to set "Camera Assignment Settings" beforehand except "Rear". See **To set up the camera assignment settings** (P.53).

2

2 Camera off

Touch to exit the camera screen.

### 3 Key display

Touch to display the dashboard camera control keys.

# External audio/video players (AV-IN)

- Connect an external component to the VIDEO input terminal and the AV Audio input terminal. (P.79)
- 2 Select AV-IN as the source. (P.12)
- **3** Turn on the connected component and start playing the source.

#### NOTE

 To select the AV-IN source, it is necessary to set "AV-IN" to "None" in Camera Assignment Settings. (P.53)

### **HDMI** source

Connect your smartphone to the HDMI input terminal. (P.79)

Use HDMI cable KCA-HD200 (optional accessory).

- 2 Select **HDMI** as the source. (P.12)
- 3 Start an application or playback on your smartphone.

## **Setup**

### **Monitor Screen Setup**

You can adjust the image quality of video, menu screen, etc.

- 1 Press the MENU button.
  - > Popup menu appears.
- 2 Touch Screen Adjustment.

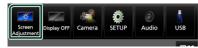

- Screen Adjustment screen appears.
- 3 Adjust each setting as follows.

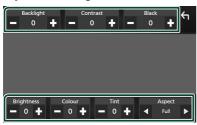

### ■ Backlight/Contrast/Black/ Brightness/Colour/Tint

Adjust each setting.

### Aspect

Select a screen mode.

**Full**: Changes the aspect ratio of video and displays video fully on the screen.

**Normal**: Displays video at the ratio of 4:3.

#### Auto:

USB device: Displays video fully (vertically or horizontally) with no ratio change.

#### NOTE

 Settings to adjust vary depending on the current source.

### **System Setup**

- 1 Press the **MENU** button.
  - > Popup menu appears.
- 2 Touch SETUP.

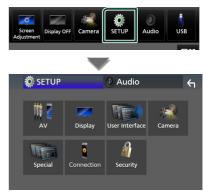

See the following section for each setting.

- Set up AV (P.60)
- Set up display (P.58)
- Set up the user interface (P.57)
- Set up camera (P.52)
- · Set up special (P.58)
- Set up connection (P.60)
- · Set up security (P.9)

### **User Interface Setup**

You can setup user interface parameters.

- 1 Press the MENU button.
  - > Popup menu appears.
- 2 Touch SETUP.
  - > SETUP screen appears.
- 3 Touch User Interface.

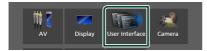

- ➤ User Interface screen appears.
- 4 Set each parameter as follows.
  - Small Audio Text

Change the text size for the source control screen.

**ON** (Default): Change the text size smaller. **OFF**: Cancel.

### ■ Steering Remote Controller

Sets the desired function in the steering remote controller. (Contact your KENWOOD dealer for details.)

### **■** Beep

Turn the key touch tone on or off. Default is "ON".

#### **■ Widget SETUP**

Set up the widget displayed on the Home screen. (P.20)

### ■ Vehicle Adaptor Information \*1

Displays the vehicle information.

This function requires a commercial adaptor. Consult your KENWOOD dealer for details.

### ■ Beep for Parking distance control \*1

Sets whether to generate a warning tone when the onboard proximity sensor detects a human or object.

Consult your KENWOOD dealer for details.

### ■ Parking Distance Display \*1

You can display information about obstacles around the car.

**ON**: Always displays information.

**Dyn.** (Default): Displays information when the sensor detects obstacles

OFF: Cancels.

This function requires a commercial adaptor. Consult your KENWOOD dealer for details.

### ■ Parking Distance Position \*1

Select where information about obstacles is displayed on the screen (left or right).

"Left"/"Right" (Default)

This function requires a commercial adaptor. Consult your KENWOOD dealer for details.

### ■ Language Select

Select a language.

- Time Format
- Clock
- Time Zone
- **Clock Adjust**

You can set the date and time. See **Adjust the date and time manually (P.10)**.

\*1 This setting is available when a commercial adaptor is connected.

### **Special Setup**

You can setup special parameters.

- 1 Press the **MENU** button.
  - ➤ Popup menu appears.
- 2 Touch SETUP.
  - > SETUP screen appears.
- 3 Touch Special.

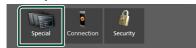

- ➤ Special screen appears.
- 4 Set each parameter as follows.

#### ■ DEMO

Select the demonstration mode. Default is "ON"

### ■ Software Information

Confirm the software version of this unit. (P.58)

### Open Source Licenses

Display the open source licenses.

#### Initialise

Touch **Initialise** and then touch **Yes** to set all the settings to the initial default settings.

· Audio SETUP Memory is not initialized.

### Software Information

You can confirm the software version of this unit.

- Touch Software Information in the Special screen.
- 2 Confirm the software version.

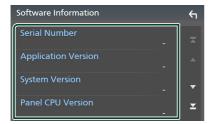

#### NOTE

 For how to update the software, see the relevant update procedure manual which comes with the software.

### **Display Setup**

- 1 Press the MENU button.
  - > Popup menu appears.
- 2 Touch SETUP.
  - ➤ SETUP screen appears.
- 3 Touch Display.

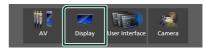

- ➤ Display screen appears.
- 4 Set each parameter as follows.

#### **■** Dimmer

Select the dimmer mode.

OFF: Does not dim the display and keys.

**ON**: Dims the display and keys.

**SYNC** (Default): Turns the dimmer function on or off when the vehicle light control switch is turned on or off.

### OSD Clock

Select if you want to display the clock while the screen is off, or while watching video files on USB. etc.

"ON" (Default)/"OFF"

#### **■** Key Colour

You can set the key illumination color. **(P.59)** 

### ■ Wallpaper Customize

You can change the wallpaper image or color. **(P.59)** 

### ■ Viewing Angle

If it is hard to see the image on the screen evenly, adjust the viewing angle. The smaller the (negative) value, the more whitish the image on the screen looks.

"0" (Default)/"-1"/"-2"/"-3"

#### ■ Screen transition effect

Select whether to use the screen transition effect when the source control screen is switched to the Home screen.

"ON" (Default)/"OFF"

### Customizing the key color

You can set the key illumination color.

- 1 Touch **Key Colour** on the Display screen.
- 2 Touch the desired color.

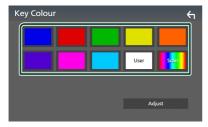

#### User

The color you have set in the process of **Adjust** is registered.

### Scan

You can set the key color to continuously scan through the color spectrum.

3 Touch 🔄

### To register an original color

You can register your original color.

- 1 Touch **User** on the Key Color screen.
- 2 Touch Adjust.
- **3** Use and + to adjust each color value.

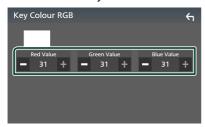

4 Touch 🔄 .

# Change the wallpaper image or color

- 1 Touch Wallpaper Customize on the Display screen.
- 2 Select an image.

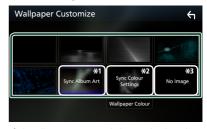

- \*1 The album art currently being displayed is used as a wallpaper.
- \*2 Select a wallpaper color in advance.
- \*3 Select an original image in advance.

### To select wallpaper color

- 1 Touch Wallpaper Colour on the Wallpaper Customize screen.
- **2** Select a wallpaper color.

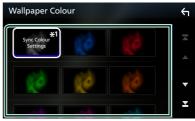

\*1 The color you have selected at **Key Colour** is added on the image. If you select "Scan" at **Key Colour**, you cannot select this image.

3 Touch 6

### To register an original image

With "KENWOOD Portal APP" application installed on your iPhone or Android smartphone, you can upload image files to this unit and set an image as the wallpaper image. See *Importing Image Files (P.20)*.

### **AV Setup**

You can set AV parameters.

- 1 Press the MENU button.
  - ➤ Popup menu appears.
- 2 Touch SETUP.
  - > SETUP screen appears.
- 3 Touch AV.

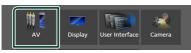

- > AV screen appears.
- 4 Set each parameter as follows.
  - Guidance/Voice Recognition Volume

Adjust the volume of the guidance and voice recognition in Apple CarPlay/Android Auto mode. Default is "19".

### ■ Incoming Call Volume (Ring)

Adjust the ring tone volume in Apple CarPlay/Android Auto mode. Default is "15".

### ■ In Call Volume (Talking)

Adjust the dial tone volume and the volume during a call in Apple CarPlay/Android Auto mode. Default is "15".

### ■ Speech Quality Adjust

Adjust the speech quality.

**Microphone Level**: Adjust the level of microphone gain. Default is "0".

**Echo Cancel Level**: Adjust the level of echo cancellation. Default is "0".

**Noise Reduction Level**: Reduce the noise generated in the surrounding environment without changing the microphone volume. Use this function when the voice of caller is not clear. Default is "0".

### ■ iPod Bluetooth Connection

See **Select the method of making connections for outputting sound from the iPod source (P.29)**.

### Driving Position

Select the driving position (left or right). "Left" (Default)/"Right"

### ■ Reverse with ATT

Select whether to decrease the audio volume automatically when the gear is shifted to the reverse (R) position. Default is "ON".

### **Connection Setup**

#### NOTE

- Some items in the Connection Setup are disabled while using Apple CarPlay.
- 1 Press the **MENU** button.
  - > Popup menu appears.
- 2 Touch SETUP.
  - > SETUP Menu screen appears.
- 3 Touch Connection.

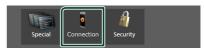

- ➤ Connection Setup screen appears.
- 4 Set each parameter as follows.
  - Bluetooth

Turns the Bluetooth function on or off.

#### Device List

Select the connected device to be used. **(P.41)** 

### Device Name

If you select ON for Bluetooth, you can change the Bluetooth device name.

See **Change the device name for Bluetooth** (**P.61**).

#### ■ PIN Code

You can change the PIN Code. See **Change the PIN Code** (**P.61**).

#### ■ Device Address

Display the Bluetooth device address.

### **■ TEL SETUP**

You can change the settings for Hands-Free function. See *Hands-Free Setup (P.51)*.

### **■ Wi-Fi SETUP**

You can change the device name for Wireless Mirroring and display the device address, password. See **Change the device name for Wireless Mirroring (P.61)**.

### Android Auto Auto Launch

Select whether to display the Android Auto screen automatically. Default is "ON".

## ■ Reset Android Auto Wireless Connection

You can reset the password for wireless Android Auto.

The system of the unit is rebooted after selecting **Yes**.

### Change the device name for Bluetooth

- 1 Touch **Device Name** on the Connection Setup screen.
  - ➤ Change Device Name screen appears.
- 2 Touch and hold (BS).
- 3 Input the device name.

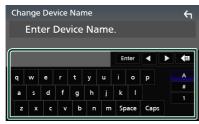

4 Touch Enter.

### Change the PIN Code

- 1 Touch **PIN Code** on the Connection Setup screen.
  - ➤ Change PIN Code screen appears.
- 2 Touch and hold (BS).
- 3 Input the PIN Code.

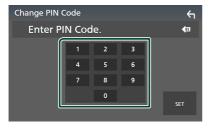

4 Touch SET.

### Change the device name for Wireless Mirroring

- Touch Wi-Fi SETUP on the Connection Setup screen.
- 2 Touch Device Name.
  - ➤ Change Device Name screen appears.
- 3 Touch and hold (BS).
- 4 Input the device name.

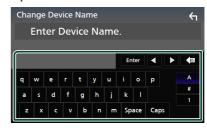

5 Touch Enter.

## **Controlling Audio**

You can adjust various settings such as audio balance or subwoofer level.

- 1 Press the **MENU** button.
  - ➤ Popup menu appears.
- 2 Touch Audio.

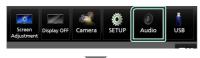

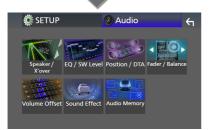

### See the following section for each setting.

- Set up Speaker / X'over (P.63)
- · Controlling EQ / SW Level (P.65)
- Set Position / DTA (P.68)
- · Controlling Fader / Balance (P.65)
- · Set Volume Offset (P.66)
- Set Sound Effect (P.67)
- Use Audio Memory (P.69)

### 3-way speaker system setup

Select the appropriate crossover network mode for the speaker system used (2-way or 3-way speaker system).

### **A** CAUTION

- Connecting 3-way speakers with the 2-way mode selected can break the speakers.
- 1 Press the **HOME** button.
  - ➤ HOME screen appears.
- **2** Touch **.** 
  - > Source selection screen appears.
- 3 Touch STANDBY.

4 Press the button ① followed by the button ② for 1 second at the same time.

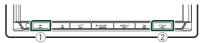

- > Speaker system select screen appears.
- 5 Select the crossover network mode.

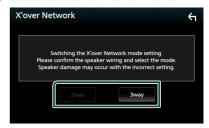

- ➤ A confirmation screen appears.
- 6 Touch Yes.

### **NOTE**

- When the 3-way speaker system is selected, the following functions are disabled.
  - Front focus of Listening Position / DTA
  - Fader for Controlling General Audio
  - Selection of the speakers to output sound from the smartphone/cell-phone of Bluetooth HF/ Audio
  - Beep for User Interface Setup
- While talking on the paired phone or using the voice recognition function, the speaker system cannot be switched.

### Speaker / X'over setup

- 1 Press the MENU button.
  - > Popup menu appears.
- 2 Touch Audio.
  - ➤ Audio screen appears.
- 3 Touch Speaker / X'over.

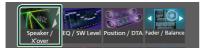

4 Select a car type.

You can select the car type and speaker network, etc.

When you select your car type, the Delay Time Alignment is activated automatically (for timing adjustment of sound output for each channel) to have the highest surround effects.

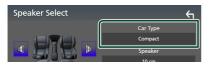

**5** Touch the speaker (1) you wish to adjust and set each parameter (2) as follows.

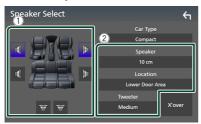

#### Speaker

You can select a speaker type and its size to get the best sound effects.

When the speaker type and size are selected, the speaker crossover network is set automatically.

### ■ Location (Only for Front, Rear)

Select the speaker position you have installed.

### ■ Tweeter (Only for Front)

You can set up the tweeter when you are selecting front speakers.

None, Small, Medium, Large

#### X'over

Display the speaker crossover setup screen.

You can adjust the crossover frequency that was set automatically when you selected the speaker type.

For details, see *Crossover network setup* (*P.63*)

### When Speaker network is set to 3-way:

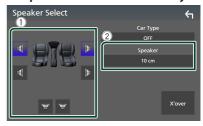

#### NOTE

- For how to switch to the 3-way speaker system, see 3-way speaker system setup (P.62).
   Connecting 3-way speakers with the 2-way mode selected can break the speakers.
- · Select "None" if you have no speakers.

### Crossover network setup

You can set the crossover frequency of speakers.

1 Touch X'over.

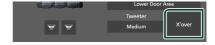

2 Touch the speaker to set up.

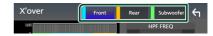

### 3 Set each parameter as follows.

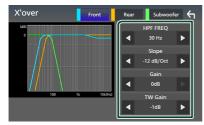

#### **■ HPF FREQ**

High Pass Filter adjustment. (When Front or Rear is selected on the Speaker Select screen)

### **■ LPF FREQ**

Low Pass Filter adjustment. (When Subwoofer is selected on the Speaker Select screen)

### ■ Slope \*1

Set a crossover slope.

#### Gain

Adjust the gain of the front speaker, rear speaker, or subwoofer.

#### ■ TW Gain \*2

Adjust the tweeter level. (When Front is selected on the Speaker Select screen)

### ■ Phase Inversion \*3

Set the phase of subwoofer output.

Check **Phase Inversion** to shift the phase 180 degrees. (When Subwoofer is selected on the Speaker Select screen)

- \*1 Only when "LPF FREQ"/"HPF FREQ" is set to a mode other than "Through" in **X'over**.
- \*2 Only when "Tweeter" is set to "Small", "Medium", "Large" in **Speaker Setup**.
- \*3 Only when "Subwoofer" is set to a mode other than "None" in **Speaker Setup**.

### When Speaker network is set to 3-way:

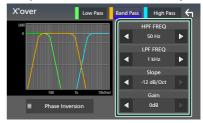

### ■ FREQ (High Pass)

High Pass Filter adjustment.

### ■ HPF FREQ, LPF FREQ (Band Pass)

Band Pass Filter adjustment. (When Mid Range Speaker is selected on the Speaker Select screen)

### ■ FREQ (Low Pass)

Low Pass Filter adjustment. (When Woofer is selected on the Speaker Select screen)

### ■ Slope \*1 \*2

Set a crossover slope.

### Gain

Set the gain of each speaker.

#### Phase Inversion

Set the phase of tweeter, mid range, and woofer output.

Check **Phase Inversion** to shift the phase 180 degrees.

- \*1 Only when "LPF FREQ"/"HPF FREQ" (Band Pass) is set to a mode other than "Through" in **X'over**.
- \*2 Only when "FREQ" (Low Pass) is set to a mode other than "Through" in **X'over**.

#### NOTE

 For how to switch to the 3-way speaker system, see 3-way speaker system setup (P.62).
 Connecting 3-way speakers with the 2-way mode selected can break the speakers.

### **Controlling General Audio**

- 1 Press the MENU button.
  - > Popup menu appears.
- 2 Touch Audio.
  - ➤ Audio screen appears.
- 3 Touch Fader / Balance.

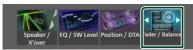

4 Set each parameter as follows.

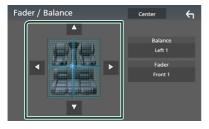

#### ■ Fader / Balance

Adjust the volume balance around the touched area.

- and 
   adjust the right and left volume balance.
- ▲ and ▼ adjust the front and rear volume balance

#### Center

Clear the adjustment.

#### **NOTE**

· When the 3-way speaker system is selected, "Fader" adjustment is disabled.

### **Equalizer Control**

You can adjust equalizer by selecting the optimized setting for each category.

- 1 Press the MENU button.
  - ➤ Popup menu appears.
- 2 Touch Audio.
  - ➤ Audio screen appears.
- 3 Touch EQ / SW Level.

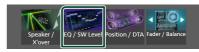

**4** Touch the screen and set the Graphic Equalizer as desired.

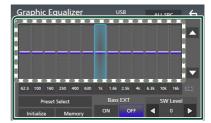

### ■ Gain level (area in dotted frame)

Adjust the gain level by touching each frequency bar.

You can select a frequency bar and adjust its level by **▲**, **▼**.

### ■ Preset Select

Display the screen for selecting the preset equalizer curve. (P.66)

#### Memory

Saves the adjusted equalizer curve as "User1" to "User4". (P.66)

### Initialise

Initialize (flatten) the current EQ curve.

#### ALL SRC

Apply the adjusted equalizer curve to all sources. Touch **ALL SRC** and then touch **OK** on the confirmation screen.

### ■ Bass EXT (Bass Extend Settings)

When turned on, the frequencies lower than 62.5 Hz is set to the same gain level (62.5 Hz).

### **Controlling Audio**

### SW Level

Adjust the subwoofer volume. This setting is not available when Subwoofer is set to "None". See **Speaker/X'over setup (P.63)**.

### Recall the EQ curve

- 1 Touch Preset Select.
- 2 Select an EQ curve.

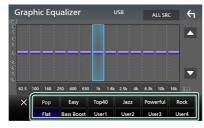

### Save the EQ curve

- 1 Adjust the EQ curve.
- 2 Touch Memory.
- 3 Select where to save.

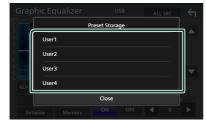

### **Volume Offset**

Finely adjust the volume of the current source to minimize the difference in volume between different sources.

- 1 Press the MENU button.
  - ➤ Popup menu appears.
- 2 Touch Audio.
  - ➤ Audio screen appears.
- 3 Touch Volume Offset.

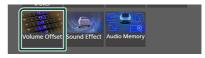

4 Touch + or - to adjust the level.

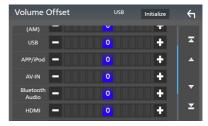

#### Initialise

Returns to the initial settings.

Touch **Initialise** and then touch **Yes** on the confirmation screen.

#### NOTE

 If you have increased the volume first, then reduce the volume using "Volume Offset".
 Switching the current source to another source suddenly may output extremely loud sound.

### **Sound Effect**

You can set sound effects.

- 1 Press the MENU button.
  - ➤ Popup menu appears.
- 2 Touch Audio.
  - ➤ Audio screen appears.
- 3 Touch Sound Effect.

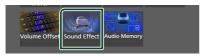

4 Set each parameter as follows.

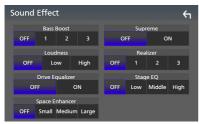

### **■** Bass Boost

Set the amount of bass boost "OFF"/"1"/"2"/"3".

#### Loudness

Set the amount of boost of low and high tones.

"OFF", "Low", "High"

### ■ Drive Equalizer

Reduces the driving noise by raising the bandwidth.

"OFF", "ON"

### ■ Space Enhancer

Select the feeling of sound space enhancement.

"OFF"/"Small"/"Medium"/"Large".

This setting is not available for the Digital Radio source.

### Supreme

Turn ON/OFF the Supreme function.

Technology to extrapolate and supplement with proprietary algorithm, the high-frequency range that is cut off when encoding.

#### ■ Realizer

Virtually make the sound more realistic using the Digital Signal Processor (DSP) system. Select the level from "OFF"/"1"/"2"/"3".

### Stage EQ

You can adjust the height of speakers virtually to suit your listening position. "OFF"/"Low"/"Middle"/"High".

### **Listening Position / DTA**

Listening Position / DTA allows you to improve the sound field depending on the position of the seat you sit.

Listening Position / DTA allows you to set "Listening Position" and "Front Focus". You cannot set both at the same time.

- 1 Press the MENU button.
  - ➤ Popup menu appears.
- 2 Touch Audio.
  - ➤ Audio screen appears.
- 3 Touch Position / DTA.

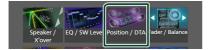

- · Set up Listening Position (P.68)
- · Set up Front Focus (P.68)

### Listening Position

Adjust the sound delay time so that the sounds from different speakers arrive at the listener sitting on the selected seat at the same time.

- 1 Touch Listening Position on the Position / DTA screen.
- 2 Select a listening position from Front R (Right front), Front L (Left front), Front All (All front), and All.

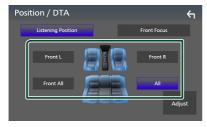

### **Position DTA control**

You can fine-adjust your listening position.

- 1 Touch Adjust.
- 2 Touch Delay.

**3** Touch **◄** or **▶** to adjust the delay time of the selected speaker.

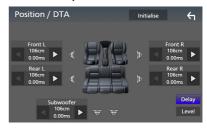

- 4 Touch Level.
- 5 Touch ◀ or ▶ to adjust the sound level of the selected speaker.

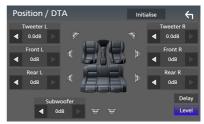

#### NOTE

 To initialize the Delay and Level settings, touch Initialise and Yes on the confirmation screen.

### Front Focus

You can focus the imaginary sound image on the front of the selected seat.

- 1 Touch Front Focus on the Position / DTA screen.
- **2** Select a front focus position.

For **Front All** and **All**, select Priority L or R depending on which side you want to put the imaginary sound image.

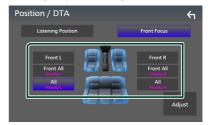

#### NOTE

 When the 3-way speaker system is selected, front focus feature is disabled.

### Front Focus fine adjustment

- 1 Touch Adjust.
- 2 Touch Delay.
- 3 Set each parameter as follows.

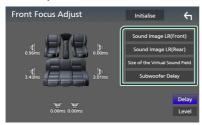

### ■ Sound Image LR (Front)

Focus the sound image on the front of front seats.

### ■ Sound Image LR (Rear)

Focus the sound image on the front of rear seats.

### ■ Size of the Virtual Sound Field

Adjust the size of sound image to meet your taste. If the sound image is shifted from the front, move it back by **Sound Image LR** (**Front**) or **Sound Image LR** (**Rear**).

### Subwoofer Delay

Adjust the delay time of subwoofer sound.

- 4 Touch Level.
- 5 Touch ◀ or ▶ to adjust the sound level of the selected speaker.

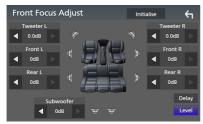

#### **NOTE**

 To initialize the Delay and Level settings, touch Initialise and Yes on the confirmation screen.

### **Audio Setup memory**

Audio Control settings can be memorized. The memorized settings can be recalled at any time

- 1 Press the MENU button.
  - ➤ Popup menu appears.
- 2 Touch Audio.
  - > Audio screen appears.
- **3** Touch **Audio Memory**.

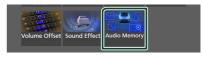

### **■ SETUP Memory**

Lock or unlock the Audio SETUP Memory/ Recall/Clear.

### Audio SETUP Memory

Memorize the current audio settings.

 Fader / Balance, Speaker / X'over, Equalizer (User Preset, SW Level), Position / DTA, Sound Effect (P.62)

### Audio SETUP Recall

Recall the memorized audio setting.

#### Audio SETUP Clear

Clear the Audio SETUP Memory and the currently memorized audio settings.

### **Remote control**

This unit can be operated using the remote control KCA-RCDV340 (optional accessory).

### **A** CAUTION

- Put the remote control in a place where it will not move during braking or other operations.
   A dangerous situation could result, if the remote control falls down and gets wedged under the pedals while driving.
- Risk of fire or explosion if the battery is replaced by an incorrect type.
   Ensure to replace only with the same type.
- Risk of fire, explosion or the leakage of flammable liquid or gas if the battery is left in an extremely high temperature surrounding environment and/or subjected extremely low air pressure. The battery pack or batteries shall not be exposed to excessive heat such as sunshine, fire or the like.
- Risk of fire, explosion or the leakage of flammable liquid or gas if the battery is disposed into fire or a hot oven, recharged, shorted, mechanically crushed or cut of the battery.
- If spilled fluid comes in contact with your eyes or on clothing, immediately rinse with water and consult a physician.

### **Battery Installation**

If the remote control operates only over shorter distances or does not operate at all, it is possible that the batteries are depleted. In such instances, replace the both batteries with new ones.

Insert two "AAA"/"R03"-size batteries with the ⊕ and ⊖ poles aligned properly, following the illustration inside the case.

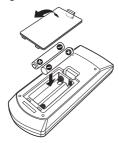

# Functions of the Remote control Buttons

### **Switch the operation mode**

The functions operated from the remote control differ depending on the position of the mode switch.

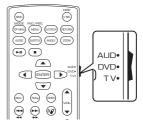

### ■ AUD mode

Switch to this mode when controlling a selected source or tuner source, etc.

#### ■ DVD mode/TV mode

Not used.

### NOTE

• When controlling a player that is not integrated in the unit, select "AUD" mode.

### **■** Direct search mode

Using the remote control, you can jump directly to the desired frequency value of the Radio source by entering the number corresponding to the content.

#### **NOTE**

- This operation cannot be performed for the USB device and iPod.
- 1 Press the **DIRECT** button.
- 2 Enter the number of the content you want to play using the numeric keypad.
- **3** Press the **◄** or **▶** button.
  - ➤ The content corresponding to the number you entered is played.

### Basic Operation

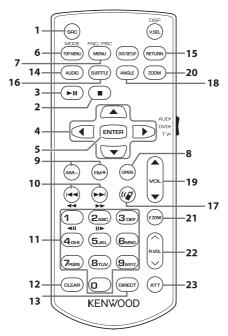

|    | Key<br>Name                               | Mode switch | Function                                                                                                    |
|----|-------------------------------------------|-------------|----------------------------------------------------------------------------------------------------|
| 1  | SRC                                       | -           | Switches to the source to be played. In Hands-Free mode, hangs up the phone.                                                                                                    |
| 2  |                                           | -           | Not used.                                                                                                    |
| 3  | ►II                                       | _           | Pauses the track or file, and resumes playing by pressing twice.<br>For the Radio and Digital Radio sources in AUD mode, switches the seek mode.                                                                                                    |
| 4  | <b>▲</b> / <b>▼</b> / <b>⋖</b> / <b>▶</b> | -           | Not used.                                                                                                    |
| 5  | ENTER                                     | -           | Performs the selected function.                                                                                                    |
| 6  | TOP MENU                                  | AUD         | Screen mode changes each time you press this key during video playback.                                                                                                    |
| 7  | MENU                                      | AUD         | Displays the control screen of current source. (USB)                                                                                                    |
| 8  | OPEN                                      | -           | Not used.                                                                                                    |
| 9  | AM-/FM+                                   | AUD         | Selects the folder to be played. For the Radio source in AUD mode, selects FM/AM band to be received.                                                                                                    |
| 10 |                                           | -           | Selects the track or file to be played. For the Radio and Digital Radio sources in AUD mode, switches to broadcast stations received by the unit.                                                                                                    |
| 11 | Numeric<br>Keypad                         | AUD         | Allows you to enter the number to search in the direct search mode. For details on the direct search mode, see <i>Direct search mode (P.70)</i> . For the Radio and Digital Radio sources, allows you to enter the preset number.  • If the preset number is one digit, press the number.  • If the preset numbers is two digits, press continuously the numbers within 3 seconds.  • Pressing ◀ ▶ within 3 seconds allows you to determine the preset number of one digit. |
| 12 | CLEAR                                     | -           | Not used.                                                                                                    |
| 13 | DIRECT                                    | -           | Switches to the direct search mode. (P.70).                                                                                                    |
| 14 | AUDIO                                     | -           | Not used.                                                                                                    |

### Remote control

|    | Key<br>Name | Mode switch | Function                                                                                               |
|----|-------------|-------------|----------------------------------------------------------------------------------------------------|
| 15 | RETURN      | _           | Not used.                                                                                              |
| 16 | SUBTITLE    | -           | Not used.                                                                                              |
| 17 | (C)         | -           | When a call comes in, answers the call.                                                                |
| 18 | ANGLE       | _           | Not used.                                                                                              |
| 19 | VOL ▲▼      | -           | Adjusts the volume.                                                                                    |
| 20 | ZOOM        | -           | Not used.                                                                                              |
| 21 | 2 ZONE      | _           | Not used.                                                                                              |
| 22 | R.VOL 🔨     | _           | Not used.                                                                                              |
| 23 | ATT         | _           | Lowers the volume by pressing the key once.<br>Restores the previous volume by pressing the key twice. |

# **Connection/Installation**

This section is for the professional installer. For safety's sake, leave wiring and mounting to professionals. Consult the car audio dealer.

# **Before Installation**

Before installation of this unit, please note the following precautions.

## **▲** WARNINGS

- If you connect the ignition wire (red) and the battery wire (yellow) to the car chassis (ground), you may cause a short circuit, that in turn may start a fire. Always connect those wires to the power source running through the fuse box.
- Do not cut out the fuse from the ignition wire (red) and the battery wire (yellow). The power supply must be connected to the wires via the fuse.

#### **A** CAUTION

 Install this unit in the console of your vehicle.
 Do not touch the metal part of this unit during and shortly after the use of the unit. Metal part such as the heat sink and enclosure become hot.

#### NOTE

- Mounting and wiring this product requires skills and experience. For best safety, leave the mounting and wiring work to professionals.
- Make sure to ground the unit to a negative 12V DC power supply.
- Do not install the unit in a spot exposed to direct sunlight or excessive heat or humidity.
   Also avoid places with too much dust or the possibility of water splashing.
- Do not use your own screws. Use only the screws provided. If you use the wrong screws, you could damage the unit.
- If the power is not turned ON ("There is an error in the speaker wiring. Please check the connections." is displayed), the speaker wire may have a short-circuit or touched the chassis of the vehicle and the protection function may have been activated. Therefore, the speaker wire should be checked.

- If your car's ignition does not have an ACC position, connect the ignition wires to a power source that can be turned on and off with the ignition key. If you connect the ignition wire to a power source with a constant voltage supply, such as with battery wires, the battery may be drained
- If the console has a lid, make sure to install the unit so that the front panel will not hit the lid when closing and opening.
- If the fuse blows, first make sure the wires are not touching to cause a short circuit, then replace the old fuse with one with the same rating.
- Insulate unconnected wires with vinyl tape or other similar material. To prevent a short circuit, do not remove the caps on the ends of the unconnected wires or the terminals.
- When only two speakers are being connected to the system, connect the connectors either to both the front output terminals or to both the rear output terminals (do not mix front and rear). For example, if you connect the ⊕ connector of the left speaker to a front output terminal, do not connect the ⊖ connector to a rear output terminal.
- After the unit is installed, check whether the brake lamps, blinkers, wipers, etc. on the car are working properly.
- This unit has the cooling fan to decrease the internal temperature. Do not mount the unit in a place where the cooling fan of the unit is blocked. Blocking these openings will inhibit the cooling of the internal temperature and result in malfunction.

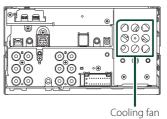

#### Connection/Installation

- Mount the unit so that the mounting angle is 30° or less.
- Do not connect anything to the terminal printed with "NC". "NC" means "Non Connection" or "No Connecting". If other signals are supplied to the terminal, the unit may not work properly.
- Do not press hard on the panel surface when installing the unit to the vehicle. Otherwise scars, damage, or failure may result.
- Reception may drop if there are metal objects near the Bluetooth/Wi-Fi antenna.

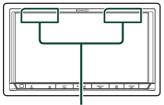

Bluetooth/Wi-Fi antenna unit

# Supplied accessories for installation

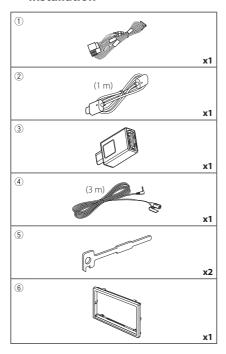

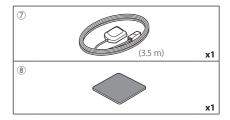

# Installation procedure

- To prevent a short circuit, remove the key from the ignition and disconnect the ⊖ terminal of the battery.
- 2) Make the proper input and output wire connections for each unit.
- 3) Connect the wire on the wiring harness.
- 4) Connect the ISO connector to the wiring harness.
- 5) Connect the wiring harness connector to the unit
- 6) Install the unit in your car.
- 7) Reconnect the  $\bigcirc$  terminal of the battery.
- 8) Perform the Initial Setup. See *Initial SETUP (P.8)*.

# Installing the unit

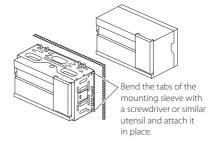

# NOTE

• Make sure that the unit is installed securely in place. If the unit is unstable, it may malfunction (eq, the sound may skip).

# Trim plate

1) Attach accessory 6 to the unit.

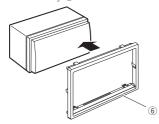

# GPS antenna

GPS antenna is installed inside of the car. It should be installed as horizontally as possible to allow easy reception of the GPS satellite signals.

To mount the GPS antenna inside your vehicle:

- 1) Clean your dashboard or other surface.
- 2) Remove the separator of the metal plate (accessory (8)).
- 3) Press the metal plate (accessory ®) down firmly on your dashboard or other mounting surface. You can bend the metal plate (accessory ®) to conform to a curved surface, if necessary.
- 4) Remove the separator of the GPS antenna (accessory ⑦), and stick the antenna to the metal plate (accessory ⑧).

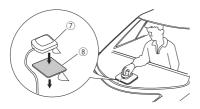

## NOTE

- Use the supplied GPS antenna. Using the GPS antenna other than the supplied one may cause a drop in positioning accuracy.
- Depending on the type of car, reception of the GPS satellite signals might not be possible with an inside installation.
- Please install this GPS antenna in an area away from any antennas that are used with CB radios or satellite televisions.
- The GPS antenna should be installed at a position that is spaced at least 12 inch (30 cm) from smartphone/cell-phone or other transmitting antennas. Signals from the GPS satellite may be interfered with by these types of communication.
- Painting the GPS antenna with (metallic) paint may cause a drop in performance.

# Microphone unit

- 1) Check the installation position of the microphone (accessory ④).
- 2) Clean the installation surface.
- 3) Remove the separator of the microphone (accessory ④), and stick the microphone to the place shown below.
- 4) Wire the microphone cable up to the unit with it secured at several positions using tape or other desired method.
- 5) Adjust the direction of the microphone (accessory 4) to the driver.

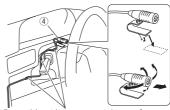

Fix a cable with a commercial item of tape.

# Removing the trim plate

1) Engage the catch pins on the extraction key (accessory (§)) and remove the two locks on the lower level.

Lower the trim plate (accessory **(6)**) and pull it forward as shown in the figure.

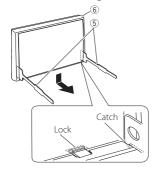

## NOTE

- The trim plate can be removed from the top side in the same manner.
- 2) When the lower level is removed, remove the upper two locations.

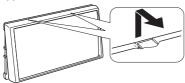

# Removing the unit

- 1) Remove the trim plate. (P.76)
- 2) Insert the two extraction key (accessory ⑤) deeply into the slots on each side, as shown.

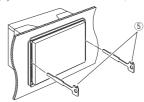

 Lower the extraction key toward the bottom, and pull out the unit halfway while pressing towards the inside.

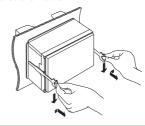

## **NOTE**

- Be careful to avoid injury from the catch pins on the extraction key.
- 4) Pull the unit all the way out with your hands, being careful not to drop it.

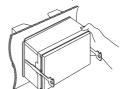

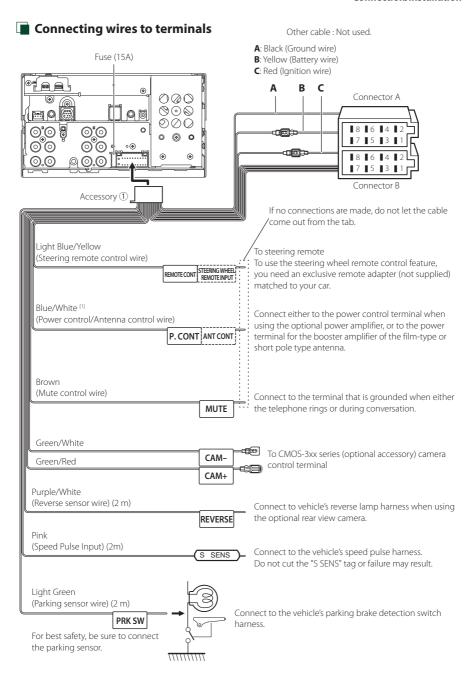

[1] [2]: Blue/White wire is provided two wires, [1] and [2]. Blue/White wire total output ([1] + [2]): 12 V == 350 mA

# 3-way speaker system setup

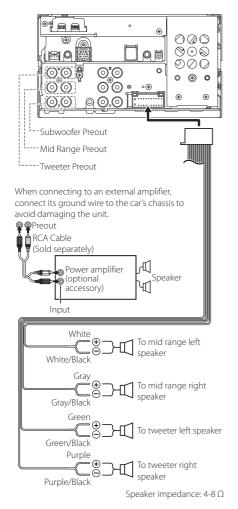

# **NOTE**

- For speaker system setup, see 3-way speaker system setup (P.62).
- For speaker setup and crossover setup, see
   Speaker / X'over setup (P.63).
- For how to connect speaker wires to terminals other than speaker terminals and Preout terminals, see Connecting the system and external components (P.79) and Connecting wires to terminals (P.77).

# Wiring harness (Accessory ①) connector function guide

| Pin     | Color and function            |                           |             |  |
|---------|-------------------------------|---------------------------|-------------|--|
| A-4     | Yellow                        | Battery                   |             |  |
| A-5     | Blue/White [2]                | Power Control             |             |  |
| A-6     | Orange/White                  | Dimmer                    |             |  |
| A-7     | Red                           | Ignition (ACC)            |             |  |
| A-8     | Black                         | Earth (Ground) Connection |             |  |
| B-1/B-2 | Purple (+) / Purple/Black (–) |                           | Rear Right  |  |
| B-3/B-4 | Gray (+) / Gray/Black (–)     |                           | Front Right |  |
| B-5/B-6 | White (+) / White/Black (–)   |                           | Front Left  |  |
| B-7/B-8 | Green (+) / Green/Black (–)   |                           | Rear Left   |  |

# For details, see **Connecting wires to terminals** (P.77).

\*Speaker Impedance: 4-8  $\Omega$ 

[1] [2]: Blue/White wire is provided two wires, [1] and [2].
Blue/White wire total output ([1] + [2]):
12 V == 350 mA

# **▲**WARNING for Connecting the ISO Connector

The pin arrangement for the ISO connectors depends on the type of vehicle you drive. Make sure to make the proper connections to prevent damage to the unit. The default connection for the wiring harness is described in (1) below. If the ISO connector pins are set as described in (2), make the connection as illustrated. Please be sure to reconnect the cable as shown (2) below to install this unit to the Volkswagen vehicles etc. (1): Default setting

The red (A-7 pin) of the vehicle's ISO connector is linked with the ignition, and the yellow (A-4 pin) is connected to the constant power supply.

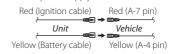

(2)

The red (A-7 pin) of the vehicle's ISO connector is connected to the constant power supply, and the yellow (A-4 pin) is linked to the ignition.

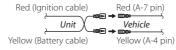

# Connecting the system and external components

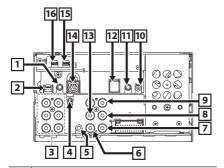

- Accessory 4: Microphone
- Dashboard camera interface
  Connect a Dashboard Camera DRV-N520
  (optional accessory). (P.81)
- When connecting to an external amplifier, connect its ground wire to the car's chassis to avoid damaging the unit.

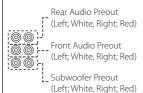

4 FM/AM antenna input

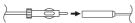

- AV-IN (for audio) input (ø3.5 mini jack)
- WIDEO Input (Yellow)
  Connect a RCA cable (sold separately) to VIDEO input terminal to use AV-IN (for visual) or Side (Left or Right) view camera Input (Yellow). For more information, see **To set up the camera assignment settings (P.53)**.
- 7 Front view camera/Dashboard camera input (Yellow). See To set up the camera assignment settings (P.53).
- Rear view camera input (Yellow)
- 3rd view camera input (Yellow). See **To set up** the camera assignment settings (P.53).

Digital Radio antenna CX-DAB1 (Optional accessory)

Λ

Use of a CX-DAB1(optional accessory) as a Digital Radio antenna is recommended. When using a commercially available Digital Radio antenna, the diameter of the SMB connector must be Ø6.5 mm or less.

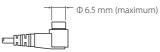

- Connect to vehicle's steering remote harness. Contact your KENWOOD dealer for details.
- Accessory ⑦: GPS Antenna
  Use the supplied GPS antenna. Using the GPS antenna other than the supplied one may cause a drop in positioning accuracy.

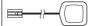

- 13 Visual Output (Yellow)
- 14 External I/F
- 15 USB terminal (USB Type-C\*)
- HDMI input (Type-D)
  Connect a KCA-HD200 (optional accessory) to
  HDMI input terminal.

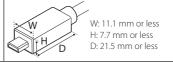

# Installation/removal of fixing bracket

When you connect the cable to HDMI terminal and USB terminal, remove the fixture. After connecting the cable, put the fixture again.

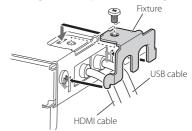

# **■** Connecting a USB device

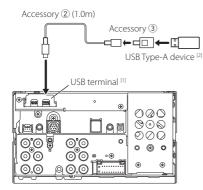

- <sup>[1]</sup> USB maximum power supply current: DC 5 V == 3.0 A
- [2] Sold separately

# **■** Connecting an iPod/iPhone

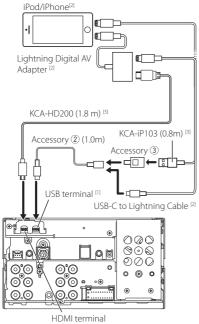

- <sup>[1]</sup> USB maximum power supply current : DC 5 V === 3.0 A
- [2] Sold separately
- [3] Optional accessory

# Connecting an Android smartphone

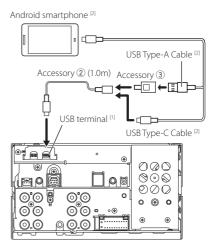

- <sup>[1]</sup> USB maximum power supply current : DC 5 V == 3.0 A
- [2] Sold separately

# Connecting the camera

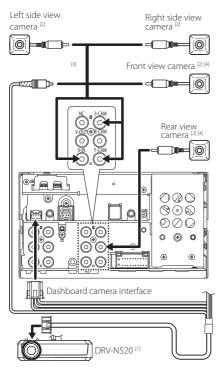

- [1] Optional accessory
- [2] Sold separately
- <sup>[3]</sup> Up to 3 cameras of Dashboard camera, Front view camera, Left side view camera and Right side view camera can be connected. For details, see *To set up the camera assignment settings (P.53)*.
- [4] CMOS-3xx series (optional accessory) or commercially available camera.

# **Troubleshooting**

# **Problems and Solutions**

If any trouble occurs, first check the following table for possible problems.

#### NOTE

- Some functions of this unit may be disabled by some settings made on this unit.
- What might seem to be a malfunction in your unit may just be the result of slight misoperation or miswiring.

# About settings

- · Cannot set up the subwoofer.
- · Cannot set up subwoofer phase.
- No output from the subwoofer.
- Cannot set up the low pass filter.
- Cannot set up the high pass filter.
   Subwoofer is not set to on.

➤ Set the subwoofer to on. See **Speaker / X'over** setup (P.63).

# About audio operations

#### Radio reception is poor.

The car antenna is not extended.

- ➤ Pull out the antenna all the way.
- The antenna control wire is not connected.
- ➤ Connect the wire correctly. See **Connecting the** system and external components (P.79).

#### Cannot select a folder.

The random play function is enabled.

➤ Turn off the random function.

# Others

#### The Touch Sensor Tone doesn't sound.

The preout jack is being used.

➤ The Touch Sensor Tone cannot be output from the preout jack.

# **Error Messages**

When you fail to operate the unit correctly, the cause of the failure appears as the message on the screen.

# There is an error in the speaker wiring. Please check the connections.

Protective circuit has been activated because a speaker cord has shorted or it has come in contact with the car chassis

➤ Wire or insulate the speaker cord as appropriate and turn the power off and on again.

#### **Hot Error**

When the internal temperature of this unit rises to 60°C or more, the protection circuit is activated and you may not be able to operate the unit.

➤ Use the unit again after reducing the temperature of the unit.

#### Error 07-67

The unit is not operating correctly due to some reason or other.

➤ Turn the power off and on again. If the "Error 07-67" message does not disappear, contact your nearest KENWOOD dealer.

#### No Device (USB device)

The USB device is selected as a source although no USB device is connected.

 Change the source to any source other than USB/ iPod. Connect a USB device, and change the source to USB again.

#### Disconnected (iPod, Bluetooth audio device)

The iPod/Bluetooth audio device is selected as a source although no iPod/Bluetooth audio device is connected.

 Change the source to any source other than iPod/ Bluetooth. Connect an iPod/Bluetooth audio device, and change the source to iPod/Bluetooth again.

#### No Media file

The connected USB device contains no playable audio file. Media was played that does not have data recorded that the unit can play.

> See Playable Media and Files (P.84).

#### USB device over current status detected.

The connected USB device is rated a current capacity higher than the allowable limit.

- ➤ Check the USB device. Some trouble may have occurred to the connected USB device.
- ➤ Change the source to any source other than USB. Remove the USB device.

# Apple CarPlay

The GPS antenna must be connected to use Apple CarPlay wirelessly. Please verify the proper connections or plug in by USB to use Apple CarPlay.

The GPS antenna is not connected when the Apple CarPlay is started by connecting wirelessly or when the iPhone compatible with wireless Apple CarPlay is registered in **Device List** .

➤ Check the connection of the GPS antenna or plug in over USB to use Apple CarPlay.

# **Appendix**

# **Playable Media and Files**

You can play various kinds of media and files on this unit.

# About files

The following audio and video files are supported.

# ■ Playable Audio files

|                             | Format                                                        | Bit rate         | Sampling frequency | Bit count     |
|-----------------------------|---------------------------------------------------------------|------------------|--------------------|---------------|
| AAC-LC (.m4a)               | MPEG-2/MPEG-4 AAC LC<br>HE-AAC(V1,V2)                         | 8 – 320kbps, VBR | 16 – 48 kHz        | 16 bit        |
| MP3 (.mp3)                  | MPEG-1/MPEG-2 Audio<br>Layer 3                                | 8 – 320kbps, VBR | 16 – 48 kHz        | 16 bit        |
| WMA (.wma)                  | Windows Media Audio<br>Standard L3 profile<br>(Version 7,8,9) | 8 – 320kbps      | 16 – 48 kHz        | 16 bit        |
| Linear PCM<br>(WAVE) (.wav) | RIFF waveform Audio<br>Format                                 | _                | 16 – 192 kHz       | 16 bit/24 bit |
| FLAC (.flac, .fla)          | flac                                                          | _                | 16 – 192 kHz       | 16 bit/24 bit |
| Vorbis (.ogg)               | vorbis                                                        | -                | 16 – 48 kHz        | 16 bit        |

- · WMA and AAC files with DRM cannot be played.
- Although the audio files complies with the standards listed above, they may not be played depending on the types or conditions of media or device.
- This unit supports playback of High-Resolution Audio files. It is recommended that a car audio system should be configured with all High-Resolution Audio compatible products from player to speaker to enjoy its high quality sound.

# ■ Acceptable Video files

|                                                    | Profile                                            | Max. Picture size    | Max. bit rate | Audio format           |
|----------------------------------------------------|----------------------------------------------------|----------------------|---------------|------------------------|
| MPEG-1 (.mpg, .mpeg)                               | _                                                  | 352 × 240, 352 × 288 | 1.5 Mbps      | MPEG Audio Layer 2     |
| MPEG-2 (.mpg, .mpeg)                               | MP@ML                                              | 720 × 480, 720 × 576 | 8 Mbps        | MPEG Audio Layer 2     |
| H.264/MPEG-4 AVC<br>(.mp4, .m4v, .avi, .flv, .f4v) | Baseline Profile,<br>Main Profile                  | 1920 × 1080 (30 fps) | 8 Mbps        | MP3, AAC               |
| MPEG-4 (.mp4, .avi)                                | Advanced Simple<br>Profile                         | 1920 × 1080 (30 fps) | 8 Mbps        | MP3, AAC               |
| WMV (.wmv)                                         | Main Profile                                       | 1920 × 1080 (30 fps) | 8 Mbps        | WMA                    |
| MKV (.mkv)                                         | Video format follows H.264/MPEG-4 AVC, MPEG-4, WMV |                      | 4, WMV        | MP3, AAC, WMA, Vorbis, |

 $<sup>\</sup>bullet$  This unit can only play back files which are smaller than 4 GB.

#### ■ Limitation on structure of file and folder

|                                        | USB device |
|----------------------------------------|------------|
| Maximum number of folder layers        | 8          |
| Maximum number of files (per folder)   | 999        |
| Maximum number of folders (per folder) | 9999       |
| Maximum number of folders (per device) | Unlimited  |

- You can enter a folder name and file name with 255 or fewer single-byte characters.
- Files in the folder whose folder name begins with a dot (.) cannot be played.

# **Specifications**

#### ■ Monitor section

#### Picture Size

: 6.95 inches (diagonal) wide

: 156.6 mm (W)  $\times$  81.6 mm (H) 6-3/16  $\times$  3-3/16 inch

#### Display System

:TN LCD panel

#### Drive System

:TFT active matrix system

#### Number of Pixels

: 1,152,000 (800H x 480V x RGB)

#### Effective Pixels

: 99.99 %

#### Pixel Arrangement

: RGB striped arrangement

#### **Back Lighting**

: LED

#### ■ USB interface section

#### Connector type

:Type-C

#### **USB Standard**

: USB 2.0 High Speed

#### File System

: FAT16, FAT32, exFAT, NTFS

# **Maximum Power Supply Current**

: DC 5 V .... 3.0 A × 1

## D/A Converter

: 24 bit/32 bit

#### Audio Decoder

: MP3 / WMA / AAC / WAV / FLAC / Vorbis

### Video Decoder

: MPEG-1 / MPEG-2 / MPEG-4 / WMV / H.264

#### Frequency Response

• 192 kHz: 20 – 88,000 Hz

96 kHz: 20 – 44,000 Hz

• 48 kHz: 20 - 22,000 Hz

• 44.1 kHz: 20 - 20,000 Hz

# **Total Harmonic Distortion**

: 0.010 % (1 kHz)

## S/N Ratio (dB)

: 98.5 dB

# Dynamic Range

: 89 dB

### ■ Wireless Mirroring section

Mode : Sink

# Copyright protection

: HDCP2.2

#### Touch Control

: UIBC

#### ■ Wi-Fi section

## **IEEE Standard**

: 802.11 a/b/g/n/ac

#### Frequency Range

: Dual Band (2.4GHz/5GHz)

## Channels

: Auto (1-11ch)/Auto (149,153,157,161ch)

#### Transfer rates (MAX)

: 11a: 54 Mbps / 11b: 11 Mbps / 11g: 54 Mbps / 11n: 300 Mbps / 11ac: 867 Mbps

#### **Output Power**

#### 2.4 GHz/SISO

: 11b: 14 dBm  $\pm$  2 dB / 11g: 13 dBm  $\pm$  2 dB / 11n (20 MHz): 12 dBm  $\pm$  2 dB

#### 5 GHz/SISO

: 11a: 9 dBm ± 2 dB /

11n (20 MHz)/11ac (20 MHz): 9 dBm ± 2 dB / 11n (40 MHz)/11ac (40 MHz): 8 dBm ± 2 dB / 11ac (80 MHz): 8 dBm ± 2 dB

#### 5 GHz/MIMO

: 11n (20 MHz)/11ac (20 MHz): 11 dBm ± 2 dB / 11n (40 MHz)/11ac (40 MHz): 11 dBm ± 2 dB / 11ac (80 MHz): 11 dBm ± 2 dB

### ■ Bluetooth section

#### Technology

: Bluetooth Ver.5.0

#### Frequency

: 2.402 - 2.480 GHz

#### **Output Power**

: +4dBm (MAX), Power Class 2

# Maximum Communication range

: Line of sight approx. 10m (32.8 ft)

#### Audio Codec

· SBC/AAC

#### Profile (Multi Profile support)

- HFP (V1.7) (Hands Free Profile)
- SPP (Serial Port Profile)
- A2DP (Advanced Audio Distribution Profile)
- · AVRCP (V1.6) (Audio/Video Remote Control Profile)
- · PBAP (Phonebook Access Profile)

#### ■ HDMI section

## Connector type

: Type-D

#### Input Resolution

- VGA (640x480p @59.94Hz/60Hz)
- 480p (720x480p @59.94Hz/60Hz)
- · 720p (1280x720p @59.94Hz/60Hz)

#### Input Audio Type

: 32K/44.1K/48K/88.2K/96K/176.2K/192K Hz 16 bit/20 bit/24 bit Linear PCM

#### **Appendix**

#### ■ DSP section

## Graphics equalizer

Band: 13 Band

Frequency (BAND1 – 13)

: 62.5/100/160/250/400/630/1k/1.6k/2.5k/4k/6.3k/

10k/16k Hz

#### Gain

: -9/-8/-7/-6/-5/-4/-3/-2/-1/0/1/2/3/4/5/6/7/8/9 dB

#### 2-way X'Over

#### High pass filter

Frequency: Through, 30/40/50/60/70/80/90/100/

120/150/180/220/250 Hz

Slope: -6/-12/-18/-24 dB/Oct.

#### Low pass filter

Frequency: 30/40/50/60/70/80/90/100/120/150/

180/220/250 Hz, Through

Slope: -6/-12/-18/-24 dB/Oct.

#### 3-way X'Over

#### High pass filter

Frequency: 250/300/1k/1.6k/2.5k/4k/5k/6.3k/8k/

10k/12.5k Hz

Slope: -12/-18/-24 dB/Oct.

#### Band pass filter

Frequency: Through, 50/60/70/80/90/100/120/150/

180/220/250/300 Hz

250/300/1k/1.6k/2.5k/4k/5k/6.3k/8k Hz,

Through

Slope: -12/-18/-24 dB/Oct.

## Low pass filter

Frequency: 30/40/50/60/70/80/90/100/120/150 Hz,

Through

Slope: -12/-18/-24 dB/Oct.

#### Position

#### Front / Rear / Subwoofer Delay

: 0 - 6.1 m (0.01 m Step)

#### Gain

: -8 – 0 dB

# Subwoofer level

:-50 - +10 dB

## ■ FM tuner section

#### Frequency Range (step)

: 87.5 MHz - 108.0 MHz (50 kHz)

## Usable Sensitivity (S/N:30 dB)

: 9.3 dBf (0.8 μV/75 Ω)

#### Quieting Sensitivity (S/N: 46 dB)

: 15.2 dBf (1.6 μV/75 Ω)

### Frequency Response (± 3.0 dB)

: 30 Hz - 15 kHz

#### S/N Ratio (dB)

: 65 dB (MONO)

#### Selectivity (± 400 kHz)

: Over 80 dB

### Stereo Separation

: 45 dB (1 kHz)

## ■ AM tuner section

## Frequency Range (step)

LW: 153 – 279 kHz (9 kHz) MW: 531 – 1611 kHz (9 kHz)

#### **Usable Sensitivity**

MW: 25μV

LW: 45 µV

# ■ Digital Radio section

### Frequency Range

BAND III: 174.928 - 239.200 (MHz)

# Sensitivity

:-100 dBm

## S/N Ratio (dB)

: 90 dB

## ■ Digital Antenna Connector section

## Connector type

: SMB

#### Output Voltage

: 12V DC

#### Maximum Current

: < 100 mA

#### ■ Video section

## Color System of External Video Input

: NTSC/PAL

# External Audio Max Input Level (mini jack)

: 2 V/25 kΩ

#### Video Input Level (RCA jacks)

: 1 Vp-p/75 Ω

#### Video Output Level (RCA jacks)

: 1 Vp-p/75 Ω

#### Audio section

## Maximum Power (Front & Rear)

:50 W × 4

#### Typical Power Output (Front & Rear)

Full Bandwidth Power (at less than 1% THD)

: 22 W × 4

#### Output frequency band

: 20 - 88,000 Hz

#### Preout Level (V)

: 5 V/10 kΩ

# Preout Impedance

: ≤ 300 Ω

## Speaker Impedance

: 4 – 8 Q

# ■ General

# Operating Voltage

: 12 V DC car battery

Installation Dimensions (W  $\times$  H  $\times$  D)

: 178 × 100 × 85 mm

With Sleeve

: 182 × 112 × 85 mm

## Weight with Sleeve

: 1.5 kg

## NOTE

 Although the effective pixels for the liquid crystal panel is given as 99.99% or more, 0.01% of pixels may not light or may light incorrectly.

Specifications are subject to change without prior notice.

# **About this Unit**

# ■ Copyrights

- The Bluetooth® word mark and logos are registered trademarks owned by Bluetooth SIG, Inc. and any use of such marks by JVCKENWOOD Corporation is under license. Other trademarks and trade names are those of their respective owners.
- USB Type-C<sup>®</sup> and USB-C<sup>®</sup> are registered trademarks of USB Implementers Forum.
- The product with the Hi-Res Audio logo is conformed to Hi-Res Audio standard defined by Japan Audio Society.

The logo is used under license from Japan Audio Society.

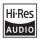

- Windows Media is a registered trademark or trademark of Microsoft Corporation in the United States and/or other countries.
  - This product is protected by certain intellectual property rights of Microsoft. Use or distribution of such technology outside of this product is prohibited without a license from Microsoft.
- This software is based in part on the work of the independent JPEG Group.
- Use of the Made for Apple badge means that an
  accessory has been designed to connect specifically
  to the Apple product(s) identified in the badge and
  has been certified by the developer to meet Apple
  performance standards. Apple is not responsible for
  the operation of this device or its compliance with
  safety and regulatory standards. Please note that the
  use of this accessory with an Apple product may
  affect wireless performance.
- Apple, iPhone, iPod, iPod touch, and Lightning are trademarks of Apple Inc., registered in the U.S. and other countries.
- Apple, Siri, Apple CarPlay, Apple Music and Apple CarPlay logo are trademarks of Apple Inc., registered in the U.S. and other countries.
- App Store is a service mark of Apple Inc., registered in the U.S. and other countries.
- IOS is a trademark or registered trademark of Cisco in the U.S. and other countries and is used under license.
- · INRIX is a registered trademark of INRIX, Inc.
- Google, Android, Google Play and Android Auto are trademarks of Google LLC.
- To use Android Auto on your car display, you'll need an Android Auto compatible vehicle or aftermarket stereo, an Android phone running Android 6 or higher, and the Android Auto app.
- · Wi-Fi® is a registered trademark of Wi-Fi Alliance®.
- The Wi-Fi CERTIFIED™ Logo is a certification mark of Wi-Fi Alliance®.

- Linux® is the registered trademark of Linus Torvalds in the U.S. and other countries.
- The terms HDMI, HDMI High-Definition Multimedia Interface, and the HDMI Logo are trademarks or registered trademarks of HDMI Licensing Administrator, Inc.
- This product includes FontAvenue® fonts licenced by NEC Corporation.FontAvenue is a registered trademark of NEC Corporation.

# FontAvenue

- This product includes "Ubiquitous QuickBoot™" technology developed by Ubiquitous Al Corporation. Ubiquitous QuickBoot™ is a trademark of Ubiquitous Al Corporation.
  - Copyright© 2021 Ubiquitous Al Corporation All rights reserved.

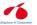

- THIS PRODUCT IS LICENSED UNDER THE AVC PATENT PORTFOLIO LICENSE FOR THE PERSONAL USE OF A CONSUMER OR OTHER USES IN WHICH IT DOES NOT RECEIVE REMUNERATION TO (;) ENCODE VIDEO IN COMPLIANCE WITH THE AVC STANDARD ("AVC VIDEO") AND/OR (;;) DECODE AVC VIDEO THAT WAS ENCODED BY A CONSUMER ENGAGED IN A PERSONAL ACTIVITY AND/OR WAS OBTAINED FROM A VIDEO PROVIDER LICENSE DTO PROVIDE AVC VIDEO. NO LICENSE IS GRANTED OR SHALL BE IMPLIED FOR ANY OTHER USE, ADDITIONAL INFORMATION MAY BE OBTAINED FROM MPEG LA, L.L.C. SEE <a href="http://www.mpegla.com">http://www.mpegla.com</a>
- THIS PRODUCT IS LICENSED UNDER THE MPEG-4 VISUAL PATENT PORTFOLIO LICENSE FOR THE PERSONAL AND NON-COMMERCIAL USE OF A CONSUMER FOR (i) ENCODING VIDEO IN COMPLIANCE WITH THE MPEG-4 VISUAL STANDARD ("MPEG-4 VIDEO") AND/OR (ii) DECODING MPEG-4 VIDEO THAT WAS ENCODED BY A CONSUMER ENGAGED IN A PERSONAL AND NON-COMMERCIAL ACTIVITY AND/OR WAS OBTAINED FROM A VIDEO PROVIDER LICENSED BY MPEG LATO PROVIDE MPEG-4 VIDEO, NO LICENSE IS GRANTED OR SHALL BE IMPLIED FOR ANY OTHER USE. ADDITIONAL INFORMATION INCLUDING THAT RELATING TO PROMOTIONAL, INTERNAL AND COMMERCIAL USES AND LICENSING MAY BE OBTAINED FROM MPEG LA. LLC. SEE HTTP://WWW.MPEGLA.COM.
- THIS PRODUCT IS LICENSED UNDER THE VC-1 PATENT PORTFOLIO LICENSE FOR THE PERSONAL AND NON-COMMERCIAL USE OF A CONSUMER TO (i) ENCODE VIDEO IN COMPLIANCE WITH THE VC-1 STANDARD ("VC-1 VIDEO") AND/OR (ii) DECODE VC-1 VIDEO THAT WAS ENCODED BY A CONSUMER ENGAGED IN A PERSONAL AND NON-COMMERCIAL ACTIVITY AND/OR WAS OBTAINED FROM A VIDEO PROVIDER LICENSED TO PROVIDE VC-1 VIDEO. NO LICENSE IS GRANTED OR SHALL BE IMPLIED FOR ANY OTHER USE. ADDITIONAL INFORMATION MAY BE OBTAINED FROM

#### MPEG LA, L.L.C. SEE HTTP://WWW.MPEGLA.COM

- libFLAC
  - Copyright (C) 2000-2009 Josh Coalson Copyright (C) 2011-2013 Xiph.Org Foundation Redistribution and use in source and binary forms, with or without modification, are permitted provided that the following conditions are met:
  - Redistributions of source code must retain the above copyright notice, this list of conditions and the following disclaimer.
  - Redistributions in binary form must reproduce the above copyright notice, this list of conditions and the following disclaimer in the documentation and/or other materials provided with the distribution.
  - Neither the name of the Xiph.org Foundation nor the names of its contributors may be used to endorse or promote products derived from this software without specific prior written permission.

THIS SOFTWARE IS PROVIDED BY THE COPYRIGHT HOLDERS AND CONTRIBUTORS "AS IS" AND ANY EXPRESS OR IMPLIED WARRANTIES, INCLUDING, BUT NOT LIMITED TO, THE IMPLIED WARRANTIES OF MERCHANTABILITY AND FITNESS FOR A PARTICULAR PURPOSE ARE DISCLAIMED. IN NO EVENT SHALL THE FOUNDATION OR CONTRIBUTORS BE LIABLE FOR ANY DIRECT, INDIRECT, INCIDENTAL, SPECIAL, EXEMPLARY, OR CONSEQUENTIAL DAMAGES (INCLUDING, BUT NOT LIMITED TO, PROCUREMENT OF SUBSTITUTE GOODS OR SERVICES; LOSS OF USE, DATA, OR PROFITS; OR BUSINESS INTERRUPTION) HOWEVER CAUSED AND ON ANY THEORY OF LIABILITY, WHETHER IN CONTRACT, STRICT LIABILITY, OR TORT (INCLUDING NEGLIGENCE OR OTHERWISE) ARISING IN ANY WAY OUT OF THE USE OF THIS SOFTWARE, EVEN IF ADVISED OF THE POSSIBILITY OF SUCH DAMAGE

#### libvorbis

Copyright (c) 2002-2008 Xiph.org Foundation Redistribution and use in source and binary forms, with or without modification, are permitted provided that the following conditions are met:

- Redistributions of source code must retain the above copyright notice, this list of conditions and the following disclaimer.
- Redistributions in binary form must reproduce the above copyright notice, this list of conditions and the following disclaimer in the documentation and/or other materials provided with the distribution.
- Neither the name of the Xiph.org Foundation nor the names of its contributors may be used to endorse or promote products derived from this software without specific prior written permission. THIS SOFTWARE IS PROVIDED BY THE COPYRIGHT HOLDERS AND CONTRIBUTORS "AS IS" AND ANY EXPRESS OR IMPLIED WARRANTIES, INCLUDING, BUT NOT LIMITED TO, THE IMPLIED WARRANTIES OF MERCHANTABILITY AND FITNESS FOR A PARTICULAR PURPOSE ARE DISCLAIMED. IN NO EVENT SHALL THE

FOUNDATION OR CONTRIBUTORS BE LIABLE FOR ANY DIRECT, INDIRECT, INCIDENTAL, SPECIAL, EXEMPLARY, OR CONSEQUENTIAL DAMAGES (INCLUDING, BUT NOT LIMITED TO, PROCUREMENT OF SUBSTITUTE GOODS OR SERVICES; LOSS OF USE, DATA, OR PROFITS; OR BUSINESS INTERRUPTION) HOWEVER CAUSED AND ON ANY THEORY OF LIABILITY, WHETHER IN CONTRACT, STRICT LIABILITY, OR TORT (INCLUDING NEGLIGENCE OR OTHERWISE) ARISING IN ANY WAY OUT OF THE USE OF THIS SOFTWARE, EVEN IF ADVISED OF THE POSSIBILITY OF SUCH DAMAGE.

#### libogg

Copyright (c) 2002, Xiph.org Foundation Redistribution and use in source and binary forms, with or without modification, are permitted provided that the following conditions are met:

- Redistributions of source code must retain the above copyright notice, this list of conditions and the following disclaimer.
- Redistributions in binary form must reproduce the above copyright notice, this list of conditions and the following disclaimer in the documentation and/or other materials provided with the distribution.
- Neither the name of the Xiph.org Foundation nor the names of its contributors may be used to endorse or promote products derived from this software without specific prior written permission. THIS SOFTWARE IS PROVIDED BY THE COPYRIGHT HOLDERS AND CONTRIBUTORS "AS IS" AND ANY EXPRESS OR IMPLIED WARRANTIES, INCLUDING, BUT NOT LIMITED TO. THE IMPLIED WARRANTIES OF MERCHANTABILITY AND FITNESS FOR A PARTICULAR PURPOSE ARE DISCLAIMED. IN NO EVENT SHALL THE FOUNDATION OR CONTRIBUTORS BE LIABLE FOR ANY DIRECT, INDIRECT, INCIDENTAL, SPECIAL, EXEMPLARY, OR CONSEQUENTIAL DAMAGES (INCLUDING, BUT NOT LIMITED TO, PROCUREMENT OF SUBSTITUTE GOODS OR SERVICES; LOSS OF USE, DATA, OR PROFITS; OR BUSINESS INTERRUPTION) HOWEVER CAUSED AND ON ANY THEORY OF LIABILITY. WHETHER IN CONTRACT, STRICT LIABILITY, OR TORT (INCLUDING NEGLIGENCE OR OTHERWISE) ARISING IN ANY WAY OUT OF THE USE OF THIS SOFTWARE, EVEN IF ADVISED OF THE POSSIBILITY OF SUCH DAMAGE

■ Information on Disposal of Old Electrical and Electronic Equipment and Batteries (applicable for EU countries that have adopted separate waste collection systems)

Products and batteries with the symbol (crossed-out wheeled bin) cannot be disposed as household waste. Old electrical and electronic equipment and batteries should be recycled at a facility capable of handling these items and their waste byproducts.

Contact your local authority for details in locating a recycle facility nearest to you.

Proper recycling and waste disposal will help conserve resources whilst preventing detrimental effects on our health and the environment.

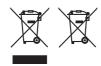

מידע בדבר השלכה לאשפה של ציוד חשמלי
 ואלקטרוני ישן וכן סוללות (רלוונטי למדינות
 שמשתמשות במערכת איסוף אשפה מופרדת).

לא ניתן להשליך מוצרים וסוללות עם הסימון (פח אשפה עם X עליו) כאשפה ביתית רגילה.

יש למחזר ציוד חשמלי ואלקטרוני ישן וכן סוללות במתקן המסוגל לטפל בפריטים כאלה ובתוצרי הלוואי שלהם. צרו קשר עם הרשות המקומית לקבלת פרטים אודות מתקן המיחזור הקרוב אליכם. מיחזור והשלכה לאשפה נאותים יעזרו לשמר משאבים ולמנוע השפעות שליליות על בריאותנו ועל

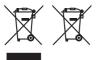

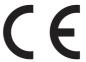

Declaration of Conformity with regard to the RE Directive 2014/53/EU

Declaration of Conformity with regard to the RoHS Directive 2011/65/EU

#### Manufacturer:

JVCKENWOOD Corporation 3-12, Moriyacho, Kanagawa-ku, Yokohama-shi, Kanagawa 221-0022, JAPAN

#### **EU Representative:**

JVCKENWOOD Europe B.V. Amsterdamseweg 37, 1422 AC UITHOORN, THE NETHERLANDS

#### **English**

Hereby, JVCKENWOOD declares that the radio equipment DMX8021DABS is in compliance with Directive 2014/53/EU. The full text of the EU declaration of conformity is available at the following internet address:

#### Français

Par la présente, JVCKENWOOD déclare que l'équipement radio DMX8021DABS est conforme à la directive 2014/53/UE. L'intégralité de la déclaration de conformité UE est disponible à l'adresse Internet suivante:

#### Deutsch

Hiermit erklärt JVCKENWOOD, dass das Funkgerät DMX8021DABS der Richtlinie 2014/53/EU entspricht. Der volle Text der EU-Konformitätserklärung steht unter der folgenden Internetadresse zur Verfügung:

#### Nederlands

Hierbij verklaart JVCKENWOOD dat de radioapparatuur DMX8021DABS in overeenstemming is met Richtlijn 2014/53/EU. De volledige tekst van de EU-verklaring van overeenstemming is te vinden op het volgende internetadres:

### Italiano

Con la presente, JVCKENWOOD dichiara che l'apparecchio radio DMX8021DABS è conforme alla Direttiva 2014/53/UE. Il testo integrale della dichiarazione di conformità UE è disponibile al seguente indirizzo internet:

#### Español

Por la presente, JVCKENWOOD declara que el equipo de radio DMX8021DABS cumple la Directiva 2014/53/EU. El texto completo de la declaración de conformidad con la UE está disponible en la siguiente dirección de internet:

#### **Português**

Deste modo, a JVCKENWOOD declara que o equipamento de rádio DMX8021DABS está em conformidade com a Diretiva 2014/53/UE. O texto integral da declaração de conformidade da UE está disponível no sequinte endereço de internet:

#### Polska

Niniejszym, JVCKENWOOD deklaruje, że sprzęt radiowy DMX8021DABS jest zgodny z dyrektywą 2014/53/UE. Pełny tekst deklaracji zgodności EU jest dostępny pod adresem:

#### Český

Společnost JVCKENWOOD tímto prohlašuje, že rádiové zařízení DMX8021DABS splňuje podmínky směrnice 2014/53/EU. Plný text EU prohlášení o shodě je dostupný na následující internetové adrese:

#### Magyar

JVCKENWOOD ezennel kijelenti, hogy a DMX8021DABS rádióberendezés megfelel a 2014/53/EU irányelvnek. Az EU konformitási nyilatkozat teljes szövege az alábbi weboldalon érhető el:

#### Hrvatski

JVCKENWOOD ovim izjavljuje da je radio oprema DMX8021DABS u skladu s Direktivom 2014/53/EU. Cjeloviti tekst deklaracije Europske unije o usklađenosti dostupan je na sljedećoj internet adresi:

#### Svenska

Härmed försäkrar JVCKENWOOD att radioutrustningen DMX8021DABS är i enlighet med direktiv 2014/53 / EU. Den fullständiga texten av EU-försäkran om överensstämmelse finns på följande Internetadress :

#### Suomi

JVCKENWOOD julistaa täten, että radiolaite DMX8021DABS on direktiivin 2014/53/EU mukainen. EU-vaatimustenmukaisuusvakuutus löytyy kokonaisuudessaan seuraavasta internet-osoitteesta:

#### Slovensko

S tem JVCKENWOOD izjavlja, da je radijska oprema DMX8021DABS v skladu z Direktivo 2014/53/EU. Celotno besedilo direktive EU o skladnosti je dostopno na tem spletnem naslovu:

#### Slovensky

Spoločnost JVCKENWOOD týmto vyhlasuje, že rádiové zariadenie DMX8021DABS vyhovuje smernici 2014/53/EÚ. Celý text EÚ vyhlásenia o zhode nájdete na nasledovnej internetovej adrese:

#### Dansk

Herved erklærer JVCKENWOOD, at radioudstyret DMX8021DABS er i overensstemmelse med Direktiv 2014/53/EU. EUoverensstemmelseserklæringens fulde ordlyd er tilgængelig på 
følgende internetadresse:

#### Norsk

JVCKENWOOD erklærer herved at radioutstyret DMX8021DABS er i samsvar med Direktiv 2014/53/EU. Den fullstendige teksten til EUkonformitetserklæringen er tilgjengelig på følgende internettaddresse:

#### Ελληνικά

Με το παρόν, η JYCKENWOOD δηλώνει ότι ο ραδιοεξοπλισμός DMX8021DABS συμμορφώνεται με την Οδηγία 2014/53/FE. Το πλήρες κείμενο της δήλωσης συμμόρφωσης της ΕΕ είναι διαθέσιμο στην ακόλουθη διεύθυνση στο διαδίκτυο:

#### Eesti

Käesolevaga JVCKENWOOD kinnitab, et DMX8021DABS raadiovarustus on vastavuses direktiiviga 2014/53/EL. ELi vastavusdeklaratsiooni terviktekst on kättesaadav järgmisel internetiaadressil:

#### Latviešu

JVCKENWOOD ar šo deklarē, ka radio aparatūra DMX8021DABS atbilst direktīvas 2014/53/ES prasībām. Pilns ES atbilstības deklarācijas teksts ir pieejams šādā tīmekla adresē:

#### Lietuviškai

Šiuo JVCKENWOOD pažymi, kad radijo įranga DMX8021DABS atitinka 2014/53/EB direktyvos reikalavimus. Visą EB direktyvos atitikties deklaracijos tekstą galite rasti šiuo internetiniu adresu:

#### Malti

B'dan, JVCKENWOOD jiddikjara li t-tagħmir tar-radju DMX8021DABS huwa konformi mad-Direttiva 2014/53/UE. lt-test kollu taddikjarazzjoni ta' konformità huwa disponibbli fl-indirizz intranet li ġej:

## Українська

Таким чином, компанія JVCKENVOOD заявляє, що радіообпаднання DMX8021DABS відповідає Директиві 2014/53/ ЕU. Повний текст декларації про відповідність ЄС можна знайти в Інтернеті за такою адресою:

#### Türkçe

Burada, JVCKENWOOD DMX8021DABS radyo ekipmanının 2014/53/AB Direktifine uygun olduğunu bildirir. AB uyumluluk deklarasyonunun tam metni aşağıdaki internet adresinde mevcuttur.

## Русский

JVCKENWOOD настоящим заявляет, что радиооборудование DMX8021DABS соответствует Директиве 2014/53/EU. Полный текст декларации соответствия ЕС доступен по следующему адресу в сети Интелнет:

#### Limba română

Prin prezenta, JVCKENWOOD declară că echipamentul radio DMX8021DABS este în conformitate cu Directiva 2014/53/UE. Textul integral al declarației de conformitate UE este disponibil la urmatoarea adresă de internet:

#### Български език

С настоящото JVCKENWOOD декларира, че радиооборудването на DMX8021DABS е в съответствие с Директива 2014/53/EC. Пълният текст на EC декларацията за съответствие е достъпен на следния интернет адрес:

URL: https://www.kenwood.com/cs/ce/eudoc/

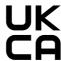

Declaration of Conformity with regard to the Radio Equipment Regulations 2017 (S.I. 2017/1206)

Declaration of Conformity with regard to the Restriction of the Use of Certain Hazardous Substances in Electrical and Electronic Equipment Regulations 2012 (S.I. 2012/3032) Manufacturer:

JVCKENWOOD Corporation 3-12, Moriya-cho, Kanagawa-ku, Yokohama-shi, Kanagawa, 221-0022, JAPAN

## **UK Importer:**

JVCKENWOOD U.K. Limited First Floor, Gleneagles, the Belfry, Colonial Way, Watford, Hertfordshire WD24 4WH, UNITED KINGDOM

Hereby, JVCKENWOOD declares that the radio equipment "DMX8021DABS" is in compliance with the relevant statutory requirements. The full text of the declaration of conformity is available at the following internet address: https://www.kenwood.com/cs/ce/eudoc/

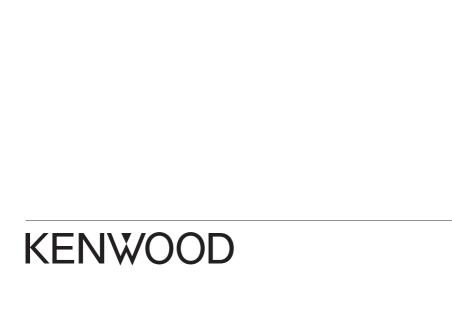